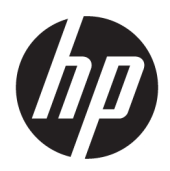

คู่มืออ้างอิงฮาร์ดแวร์

มินิเดสก์ท็อป รุ่น HP EliteDesk 705 G4

© Copyright 2018 HP Development Company, L.P.

ข้อมูลที่ระบุไว้ ในที่นี้อาจมีการเปลี่ยนแปลงได้โดยไม่ต้อง แจ้งให้ทราบล่วงหน้า ทั้งนี้การรับประกันสำหรับ ผลิตภัณฑ์และบริการของ HPได้ระบ่ไว้ในข้อ กำหนดการรับประกันโดยชัดแจ้งอันให้ไว้พร้อมกับ ผลิตภัณฑ์และบริการดังกล่าวเท่านั้น โดยข้อความในที่นี้ จะไม่มีผลเป็นการรับประกันเพิ่มเติมใดๆ ทั้งสิ้น และ HP จะไม่รับผิดชอบต่อความผิดพลาดหรือการตกหล่นของ ข้อมูลด้านเทคนิคหรือเนื้อหาของเอกสารนี้

้พิมพ์ครั้งแรก: มิถุนายน 2018

หมายเลขภาȀผนวกของเอกสาร: L17238-281

#### **ประกาศเกี ่ยวกับผȡิตภัณฑ์**

คู่มือฉบับนี้อธิบายคุณสมบัติที่มีทั่วไปในรุ่นส่วนใหญ่ ์ คณลักษณะบางอย่างอาจไม่พร้อมใช้งานบนผลิตภัณฑ์ ของคุณ หากต้องการอ่านคู่มือผู้ใช้ฉบับล่าสุด กรุณาไปที่ <http://www.hp.com/support> แล้วปฏิบัติตามคำ ี แนะนำเพื่อค้นหาผลิตภัณฑ์ของคณ จากนั้นเลือก **User Guides** (Ȁมู่ อผื ู้ใช)้

#### **เงื่อนไขและข้อกำหนดของซอฟต์แวร์**

หากคุณติดตั้ง คัดลอก ดาวน์โหลด หรือใช้งาน ผลิตภัณฑ์ซอฟต์แวร์ ใดๆ ที่ติดตั้งไว้ ในคอมพิวเตอร์ เครื่องนี้ แสดงว่าคุณตกลงที่จะปฏิบัติตามเงื่อนไขของ ข้อตกลงการอนุญาตใช้งานสำหรับผู้ใช้ (EULA) ของ HP หากคุณไม่ยอมรับข้อกำหนดใบอนุญาตใช้งานเหล่านี้ วธิี แก้ไขเพียงอย่างเดียวที่คุณจะทำได้ก็คือ การส่งคืน ผลิตภัณฑ์ที่ไม่ได้ใช้งานทั้งหมด (ฮาร์ดแวร์และ ่ ซอฟต์แวร์) ภายใน 14 วัน เพื่อขอรับเงินคืนเต็มจำนวน โดยจะต้องเป็นไปตามนโยบายการคืนเงินของผู้จำหน่าย

สำหรับข้อมูลเพิ่มเติมใดๆ หรือคำขอให้คืนเงินตามราคา คอมพิวเตอร์ทั้งหมด โปรดติดต่อผู้จำหน่าย

### **เกี ่ยวกับȀูม่ อนื ี ้**

คู่มือนี้เป็นข้อมูลทั่วไปเกี่ยวกับการอัพเกรดคอมพิวเตอร์ HP EliteDesk Business PC

ี <mark>คำเตือน!</mark> ระบุถึงสถานการณ์อันตราย ซึ่ง**อาจ**ทำ

**ข้อคว<del>รระวัง:</del> ระ**บุถึงสถานการณ์อันตราย ซึ่ง**อาจ**ทำ

- ี่<mark>สิ่งสำคัญ: ระบุถึงข้อมูลอันสำคัญแต่ไม่เกี่ยวข้องกับอันตราย (เช่น ข้อความเกี่ยวกับความเสียหายของทรัพย์สิน) โดยแจ้งเตือน</mark> โห้ผู้ใช้ทราบว่า หากไม่ปฏิบัติตามขั้นตอนดังอธิบาย อาจทำให้ข้อมูลสูญหาย หรือทำให้ฮาร์ดแวร์หรือซอฟต์แวร์เสียหายได้ นอกจาก นี้ยั
- **หมายเหตุ:** ประกอบด้วยข้อมูลเพิ่มเติมที่เน้นย้ำหรือเสริมส่วนที่สำคัญของเนื้อหาหลัก
- **คำแนะนำ :** ให้เคล็ดลับอันเป็นประโยชน์เพื่อดำเนินการให้เสร็จสมบูรณ์

# สารบัญ

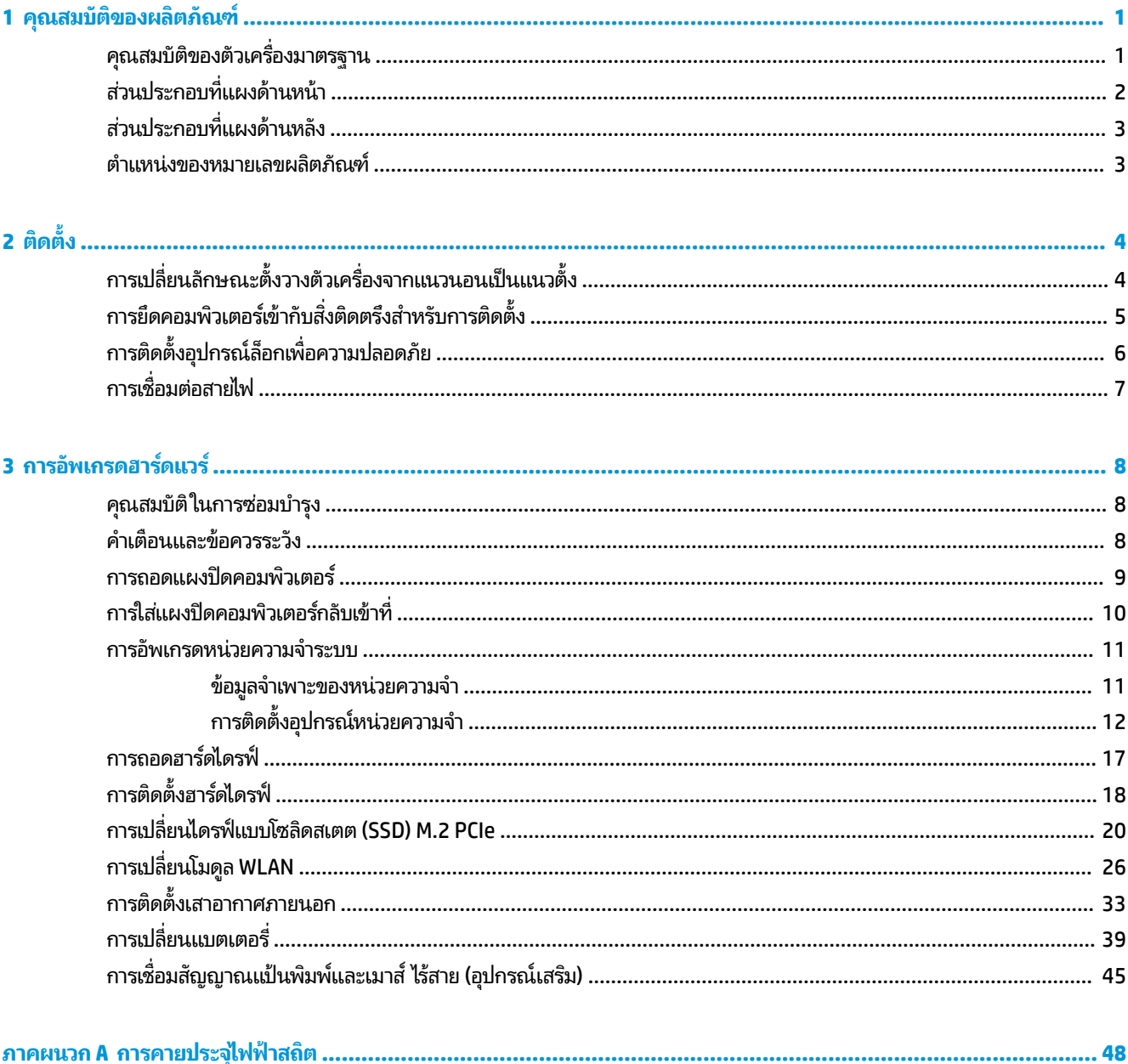

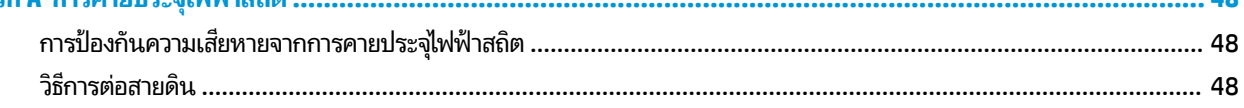

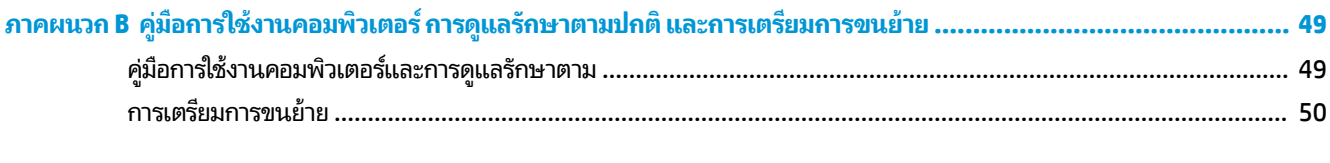

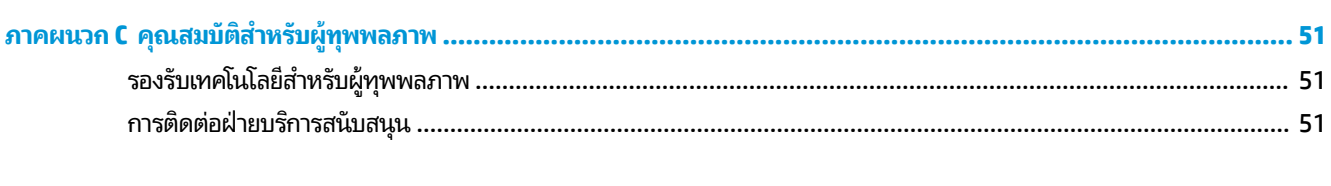

### <span id="page-6-0"></span>**1 Ȁ ณสมบ ั ต ิ ของผȡ ิ ตภ ั ณฑ ุ**

### **Ȁ ณสมบัติของตัวเȀร ื องมาตรฐาน ่ ุ**

โดยคุณสมบัติต่างๆ อาจต่างกันไปในแต่ละรุ่น หากต้องการความช่วยเหลือ และเรียนรู้เพิ่มเติมเกี่ยวกับฮาร์ดแวร์และซอฟต์แวร์ที่ ติดตั้งอยู่ ในรุ่นคอมพิวเตอร์ของคุณ โปรดเรียกใช้ยูทิลิตี้ HP Support Assistant

**หมายเหตุ:** คอมพิวเตอร์รุ่นนี้สามารถจัดวางได้ทั้งแบบแนวนอนและแนวตั้ง โด

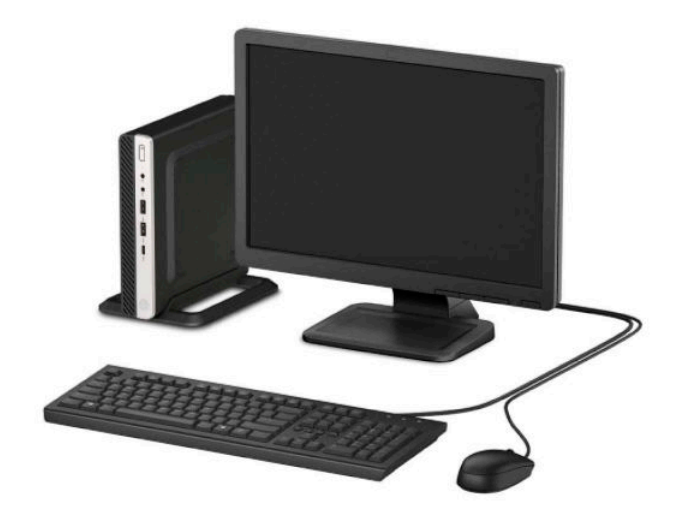

## <span id="page-7-0"></span>**ส ่วนประกอบที ่แผงด ้ านหน ้ า**

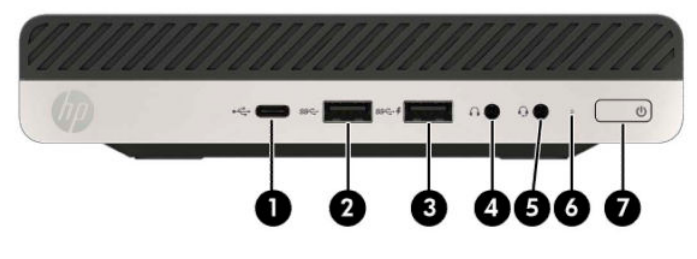

### **ส ่วนประกอบที ่แผงด้านหน้า** 1 พอรต์ USB Type-C 5 แจȀȀอมโบส ็ ȉȉาณเส ั ยงออก ี (หɖงู )/สȉȉาณเส ั ยงเข ี า้ (ไมโȀรโฟน) 2  $SS<sup>2</sup>$  พอร์ต USB SuperSpeed 6 1 ปี ไฟแสดงสถานะการทำงานของฮาร์ดไดรฟ์ 3 พอร์ต USB SuperSpeed พร้อม HP Sleep and Charge 7<br> $SS \leftrightarrow f$  (ควร์จระหว่าย์ไอเครื่อง) (ชาร์จระหว่างปิดเครื่อง) 7 **- ปร**ุ ปุ่มเปิด/ปิดเครื่อง  $\boldsymbol{\Omega}$  แจ็คสัญญาณเสียงออก (หูฟัง)

หมายเหตุ: พอร์ต USB SuperSpeed พร้อม HP Sleep and Charge (ชาร์จระหว่างปิดเครื่อง) สามารถจ่ายกระแสไฟสำหรับการชาร์จอุปกรณ์ เช่น สมาร์ท โฟน โดยสามารถชาร์จกระแสไฟฟ้าให้แก่อุปกรณ์ได้ทันทีเมื่อมีการเสียบสายเข้ากับตัวเครื่อง แม้ว่าจะไม่ ได้เปิดเครื่องก็ตาม

แจ็คคอมโบสัญญาณเสี่ยงออก (หูฟัง)/สัญญาณเสี่ยงเข้า (ไมโครโฟน) รองรับหูฟัง อุปกรณ์ช่องสัญญาณขาออก ไมโครโฟน อุปกรณ์ช่องสัญญาณขาเข้า หรือชุดหู ɖงแบบ CTIA

## <span id="page-8-0"></span>ี่<mark>ส่วนประกอบที่แผงด้านหลัง</mark>

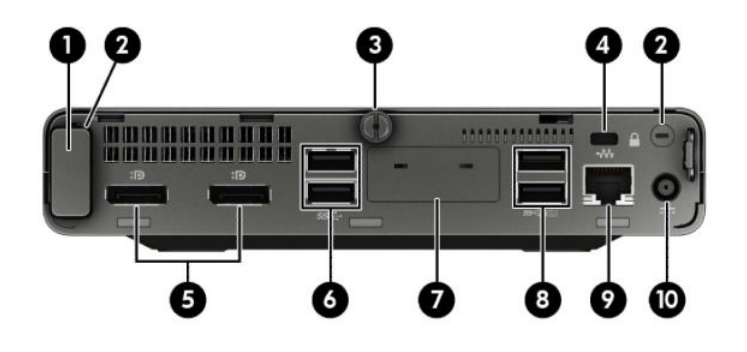

#### ส่วนประกอบที่แผงด้านหลัง

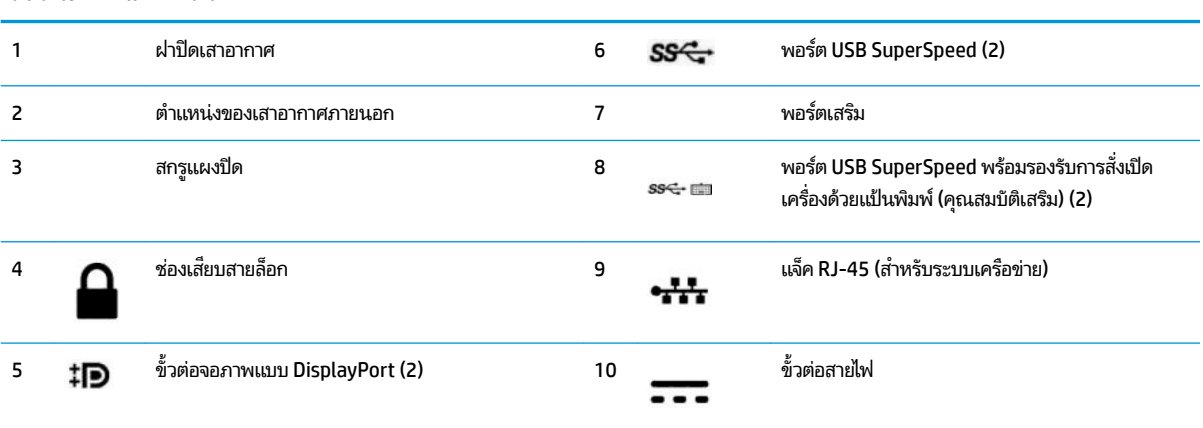

### **ตำแหน่งของหมายเลขผลิตภัณฑ์**

คอมพิวเตอร์แต่ละเครื่องจะมีหมายเลขลำดับผลิตภัณฑ์และหมายเลขรหัสผลิตภัณฑ์ ติดไว้ที่ด้านนอกตัวเครื่องโปรดเก็บหมายเลข เหล่านี้ไว้เพื่อใช้เมื่อมีการติดต่อขอรับความช่วยเหลือจากฝ่ายบริการลูกค้า

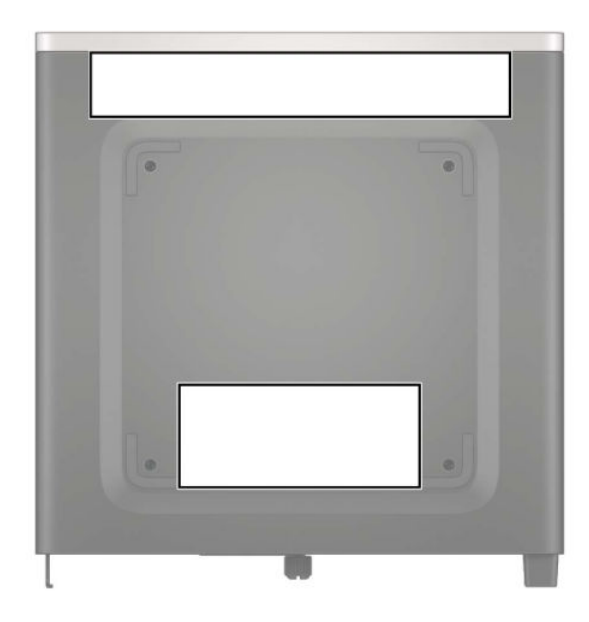

# <span id="page-9-0"></span>**2 ต ิ ดต ั ้ ง**

## **การเปȡี ่ยนȡักษณะตั ้ งวางตัวเȀร ืองจากแนวนอนเป ่ ็ นแนวตั ้ ง**

คุณสามารถตั้งวางคอมพิวเตอร์ ในแนวตั้งได้ โดยใช้แท่นวางซึ่งเป็นอุปกรณ์เสริมจาก HP

- **1.** ถอด/คลายอุปกรณ์ล็อกที่กันไม่ให้มีการเปิดตัวเครื่องคอมพิวเตอร์
- <mark>2.</mark> ถอดสื่อแบบถอดได้ออกจากคอมพิวเตอร์ ให้หมด เช่น แฟลชไดรฟ์ USB
- ี **3.** ปิดคอมพิวเตอร์ ให้เรียบร้อยผ่านระบบปฏิบัติการ แล้วปิดอุปกรณ์ภายนอกใดๆ ทั้งหมด
- **4.** ถอดสายไฟออกจากเต้าเสียบ AC และถอดอุปกรณ์ภายนอกใดๆ ออกให้หมด
- สิ่งสำคัญ: ไม่ว่าสถานะของเครื่องจะเปิดอยู่หรือไม่ก็ตาม จะมีกระแสไฟฟ้าอยู่ในเมนบอร์ดตราบเท่าที่เครื่องยังต่ออยู่กับ ่ เต้าเสียบ AC ทั้งนี้เพื่อป้องกันความเสียหายต่อส่วนประกอบภายใน คุณต้องถอดสายไฟออกจากจากแหล่งจ่ายไฟก่อนที่จะเปิด ด้านในตัวเครื่องคอมพิวเตอร์ดังกล่าว
- **5.** หงายด้านขวาของคอมพิวเตอร์ขึ้นแล้ววางลงบนแท่นวาง (อุปกรณ์เสริม)

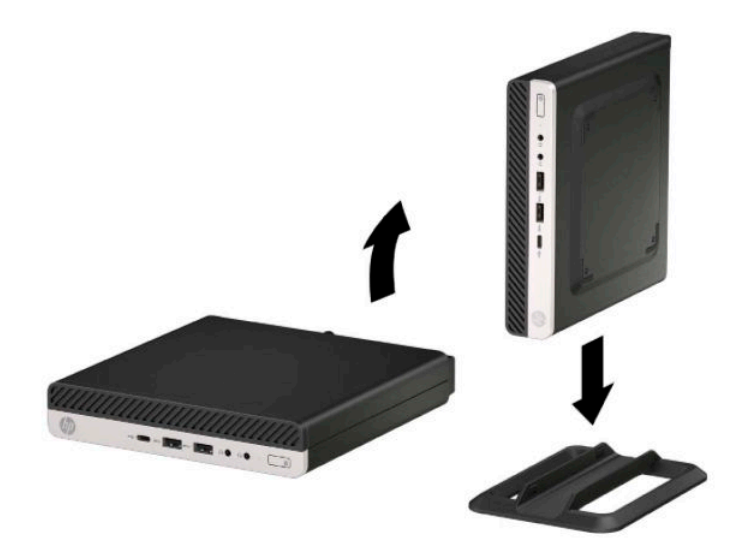

- **หมายเหตุ:** เพื่อเพิ่มความมั่นคงของคอมพิวเตอร์เมื่อจัดวางในแบบแนวตั้ง HP แ เป็นอุปกรณ์เสริม
- **6.** เสียบสายไฟและอุปกรณ์ภายนอกอื่นๆ อีกครั้งและเปิดเครื่องคอมพิวเตอร์
- <span id="page-10-0"></span>**หมายเหตุ:** ตรวจสอบว่าได้เว้นว่างพื้นที่รอบข้างทั้งหมดของคอมพิวเตอร์ ไว้อย่างน้อย 10.2 เซนติเมตร (4 นิ้ว) และไม่มี สิ่งใดกิดขวาง
- **7.** ล็อกอุปกรณ์รักษาความปลอดภัยที่ถูกปลดออกตอนเคลื่อนย้ายคอมพิวเตอร์ ให้กลับเข้าที่

## **การยึดคอมพิวเตอร์เข้ากับสิ่งติดตรึงสำหรับการติดตั้ง**

คุณสามารถติดตั้งคอมพิวเตอร์ ไว้บนผนัง แขนสวิงอาร์ม หรือสิ่งติดตรึงสำหรับการติดตั้งอื่นๆ

**หมายเหตุ:** กลไกดังกล่าวนี้ถูกออกแบบมาให้ ใช้งานได้กับฉากยึดการติดตั้งบนผนังตามมาตรฐานของ UL หรือ CSA

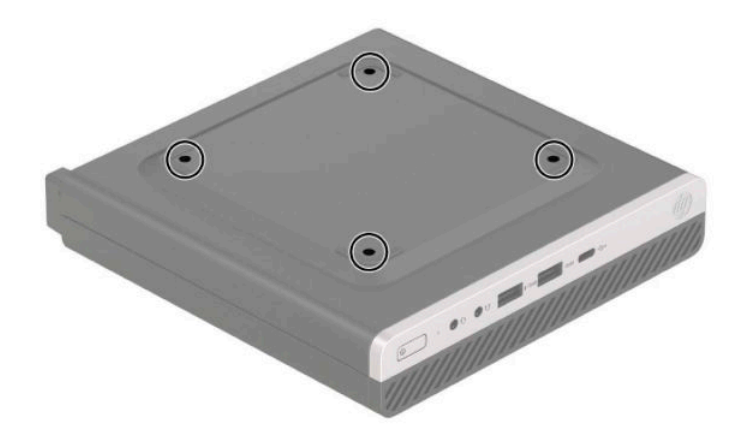

- ี **1.** หากคอมพิวเตอร์วางตั้งกับแท่นวาง ให้ถอดคอมพิวเตอร์ออกจากแท่นวาง และวางคอมพิวเตอร์ลง
- <mark>2.</mark> ในการต่อคอมพิวเตอร์เข้ากับแขนสวิงอาร์ม (แยกจำหน่าย)ให้ใส่สกรูสี่ตัวผ่านรูบนแผ่นแขนสวิงอาร์มจนผ่านรูยึดบน คอมพิวเตอร์
- สิ่งสำคัญ: คอมพิวเตอร์เครื่องนี้มีรูยึดขนาด 100 มม. ที่เป็นไปตามมาตรฐานอุตสาหกรรม VESA หากต้องการติดตั้ง ่ อุปกรณ์ยึดของบริษัทอื่นให้ใช้สกรูที่มากับอุปกรณ์ดังกล่าว ทั้งนี้โปรดตรวจสอบว่าอุปกรณ์ยึดติดตั้งจากผู้ผลิตนั้นเป็นไป ตามมาตรฐาน VESA และสามารถรองรับน้ำหนักของตัวเครื่องได้ และเพื่อประสิทธิภาพสูงสุด ควรใช้สายไฟและสายเคเบิล อื่นๆ ที่ให้มาพร้อมกับคอมพิวเตอร์เท่านั้น ่

หากต้องการเชื่อมต่อคอมพิวเตอร์เข้ากับสิ่งติดตรึงสำหรับการติดตั้งอื่นๆ โปรดปฏิบัติตามขั้นตอนต่างๆ ของสิ่งติดตรึงดัง กล่าวเพื่อการยึดติดคอมพิวเตอร์อย่างปลอดภัย

### <span id="page-11-0"></span>**การติดตั ้ งอ ปกรณȡ ์ ็ อกเพ ื ่อȀวามปȡอดภัย ุ**

คุณสามารถติดตั้งสายล็อกเข้ากับด้านหลังเครื่องคอมพิวเตอร์ ได้ โดยใช้กุญแจที่ ให้มาเพื่อติดตั้งและปลดล็อก ่

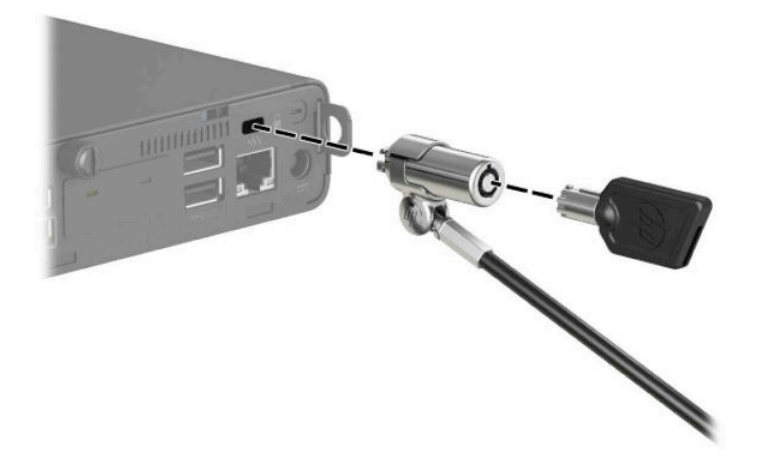

หากต้องการติดตั้งแม่กุญแจให้เลื่อนห่วงคล้องออกจากด้านหลังเครื่องคอมพิวเตอร์ แล้วคล้องแม่กุญแจเข้าในห่วง

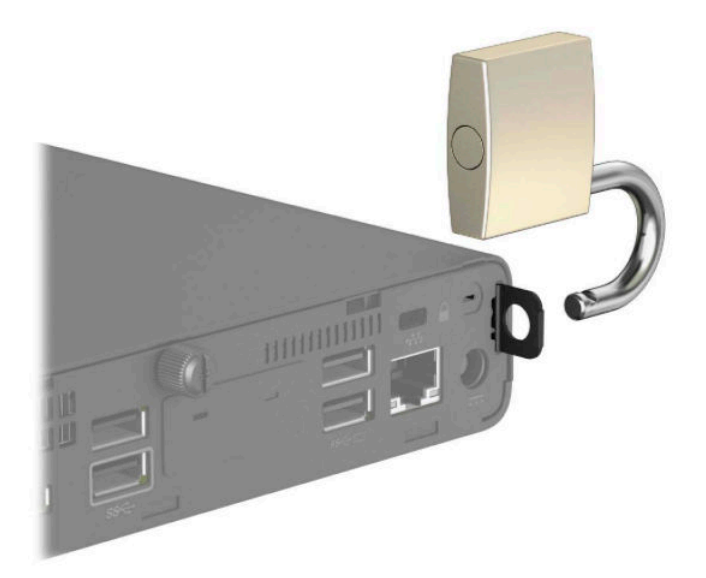

**หมายเหตุ:** สายล็อกและแม่กุญแจได้รับการออกแบบมาเพื่อปกป้องคอมพิวเตอร์ แต่อาจไม่สามารถป้องกันการโจรกรรมหรือการ ใช้งานในทางที่ไม่ถูกต้องได้ ่

## <span id="page-12-0"></span>**การเช ื ่อมต่อสายไฟ**

เชื่อมต่อสายไฟด้านหนึ่งเข้ากับอะแดปเตอร์ AC (1) และเชื่อมต่อปลายสายอีกด้านหนึ่งเข้ากับเต้าเสียบ AC (2) ที่ต่อสายดิน แล้วต่อ ปลายด้านกลมของอะแดปเตอร์ AC เข้ากับหัวต่อสายไฟบนคอมพิวเตอร์ (3)

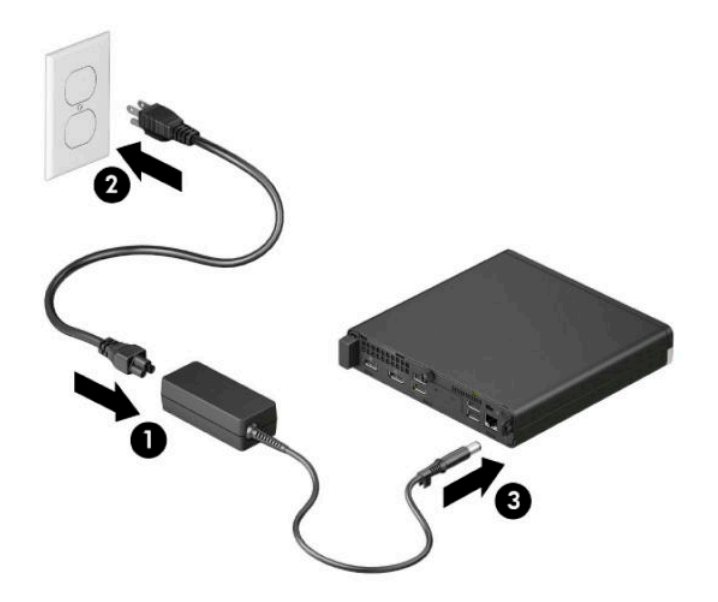

# <span id="page-13-0"></span>**3 การอ ั พเกรดฮารดแวร ์ ์**

### **คุณสมบัติในการซ่อมบำรุง**

คอมพิวเตอร์เครื่องนี้มีคุณสมบัติต่างๆ ที่ทำให้ง่ายต่อการอัพเกรดและการซ่อมบำรุง คุณต้องใช้ ไขควงหัวท็อกซ์เบอร์ T15 หรือ ไขควงปากแบนสำหรับขั้นตอนการติดตั้งบางส่วนที่อธิบายไว้ในหัวข้อนี้

### **คำเตือนและข้อควรระวัง**

ก่อนที่จะลงมืออัพเกรดอุปกรณ์ โปรดอ่านคำแนะนำ ข้อควรระวัง แ

คำเตือน! เพื่อลดความเสี่ยงต่อการบาดเจ็บจากไฟฟ้าลัดวงจร พื้นผิวสัมผัสที่ร้อน หรือโอกาสเกิดอัคคีภัย คุณควร:

ถอดสายไฟออกจากเต้าเสียบ AC แล้วปล่อยให้ชื้นส่วนภายในของระบบเย็นลงก่อนสัมผัส

อย่าเสียบสายโทรคมนาคมหรือสายโทรศัพท์เข้ากับช่องเสียบของคอนโทรลเลอร์อินเตอร์เฟซของเน็ตเวิร์ก (NIC)

ควรใช้ปลั๊กสำหรับการต่อสายดินทุกครั้ง ปลั๊กสำหรับการต่อสายดินเป็นคุณลักษณะด้านความปลอดภัยที่สำคัญ

เสียบสายไฟเข้ากับเต้าเสียบ AC ที่มีการต่อลงกราวด์ (ลงดิน) ซึ่งสะดวกต่อการใช้งานตลอดเวลา

เพื่อหลีกเลี่ยงความเสี่ยงต่อการบาดเจ็บรุนแรง โปรดอ่าน*คำแนะนำด้านความปลอดภัยและการใช้งานอย่างเหมาะสม* นอกจากนี้*ค* เพื่อหลีกเลี่ยงความเสี่ยงต่อการบาดเจ็บรุนแรง โปรดอ่าน*คำแนะนำด้านความปลอดภัยและการใช้งานอย่างเหมาะสม* นอกจากนี้*ค*<br>*แนะนำด้านความปลอดภัยและการใช้งานอย่างเหมาะสม*ยังให้ข้อมูลความปลอดภัยทางไฟฟ้าและกลไกที่สำคัญอีกด้วย ทั้งนี สามารถอ่าน*คำแนะนำด้านความปลอดภัยและการใช้งานอย่างเหมาะสม*ได้จากหน้าเว็บที่ <u><http://www.hp.com/ergo></u>

ี**คำเตือน!** ชิ้นส่วนที่มีพลังงานและเคลื่อนไหวได้

ถอดสายไฟอุปกรณ์ก่อนที่จะถอดฝาครอบเครื่อง

เปลี่ยนและติดตั้งโครงเครื่องให้แน่นหนาก่อนที่จะเสียบปลั๊กไฟของอุปกรณ์อีกครั้ง

สิ่งสำคัญ: ไฟฟ้าสถิตอาจทำให้ส่วนประกอบไฟฟ้าของคอมพิวเตอร์หรืออุปกรณ์เสริมชำรุดเสียหายได้ ดังนั้นก่อนที่จะเริ่มต้น ดำเนิน[การ](#page-53-0)เหล่านี้ โปรดคายประจุไฟฟ้าสถิตด้วยการสัมผัสวัตถุที่เป็นโลหะที่มีการลงกราวด์ โดยอ่านรายละเอียดเพิ่มเติมได้ที่ <u>การ</u> ่ คายประจไฟฟ้าสถิตในหน้า 48

เมื่อเสียบปลั๊กคอมพิวเตอร์เข้ากับแหล่งจ่ายไฟ AC จะมีแรงดันไฟฟ้าส่งไปยังเมนบอร์ดอยู่ตลอดเวลา ทั้งนี้เพื่อป้องกันความเสียหาย ต่อส่วนประกอบภายใน คุณต้องถอดสายไฟออกจากจากแหล่งจ่ายไฟก่อนที่จะเปิดด้านในตัวเครื่องคอมพิวเตอร์ดังกล่าว

*∣≌่<mark>? หมายเหต*:</mark> คอมพิวเตอร์ของคณอาจมีลักษณะบางส่วนที่ต่างจากภาพประกอบในบทนี้

### <span id="page-14-0"></span>**การถอดแผงปิดȀอมพิวเตอร**

คุณต้องถอดแผงปิดตัวเครื่องออกก่อน เพื่อเข้าถึงส่วนประกอบภายในต่างๆ

- **1.** ถอด/คลายอุปกรณ์ล็อกที่กันไม่ให้มีการเปิดตัวเครื่องคอมพิวเตอร์
- <mark>2.</mark> ถอดสื่อแบบถอดได้ออกจากคอมพิวเตอร์ ให้หมด เช่น แฟลชไดรฟ์ USB
- ี **3.** ปิดคอมพิวเตอร์ ให้เรียบร้อยผ่านระบบปฏิบัติการ แล้วปิดอุปกรณ์ภายนอกใดๆ ทั้งหมด
- **4.** ถอดสายไฟออกจากเต้าเสียบ AC และถอดอุปกรณ์ภายนอกใดๆ ออกให้หมด
- สิ่งสำคัญ: ไม่ว่าสถานะของเครื่องจะเปิดอยู่หรือไม่ก็ตาม จะมีกระแสไฟฟ้าอยู่ในเมนบอร์ดตราบเท่าที่เครื่องยังต่ออยู่กับ ่ เต้าเสียบ AC ทั้งนี้เพื่อป้องกันความเสียหายต่อส่วนประกอบภายใน คุณต้องถอดสายไฟออกจากจากแหล่งจ่ายไฟก่อนที่จะเปิด ด้านในตัวเครื่องคอมพิวเตอร์ดังกล่าว
- **5.** หากคอมพิวเตอร์วางตั้งกับแท่นวางให้ถอดคอมพิวเตอร์ออกจากแท่นวาง และวางคอมพิวเตอร์ลง
- ี**6.** ถอดสกรูที่อยู่ด้านหลังเครื่องคอมพิวเตอร์ (1) จากนั้นเลื่อนแผงปิดไปด้านหน้า (2) แล้วยกออกจากตัวเครื่องคอมพิวเตอร์ (3)
- **หมายเหตุ:** อาจจำเป็นต้องใช้ ไขควงหัวท็อกซ์เบอร์ T15 หรือไขควงปากแบน เพื่อคลายสกรูดังกล่าว

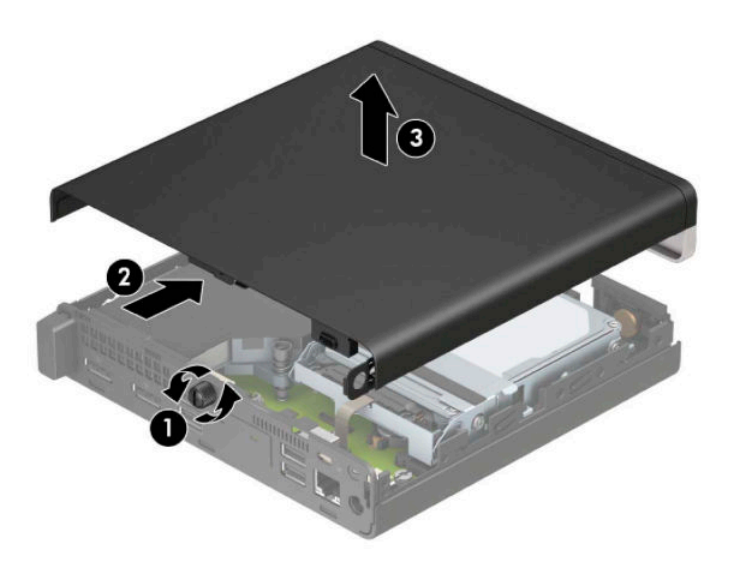

**หมายเหตุ:** คอมพิวเตอร์ของคุณอาจมีลักษณะบางส่วนที่ต่างจากภาพประกอบในห้วข้อนี้ โดยบางรุ่นอาจมีช่องระบาย อากาศบนแผงปิด

## <span id="page-15-0"></span>**การ ใส ่แผงปิดȀอมพิวเตอรกȡ ์ ับเขาท ้ ี**

วางแผงปิดไว้บนคอมพิวเตอร์ (1) และเลื่อนไปทางด้านหลัง (2) จากนั้นขันสกรู (3) เพื่อยึดแผงปิดให้เข้าที่

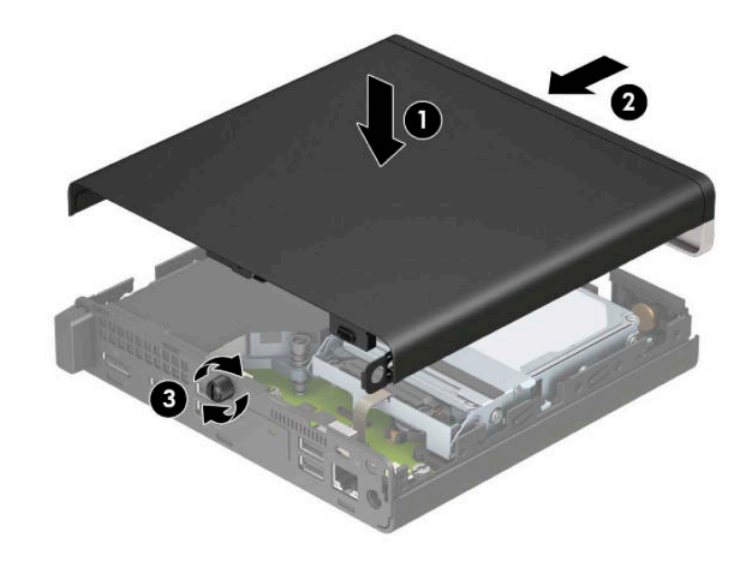

**หมายเหตุ:** คอมพิวเตอร์ของคุณอาจมีลักษณะบางส่วนที่ต่างจากภาพประกอบในหัวข้อนี้ โดยบางรุ่นอาจมีช่องระบายอากาศบน แผงปิด

### <span id="page-16-0"></span>**การอัพเกรดหน่วยความจำระบบ**

คอมพิวเตอร์เครื่องนี้มาพร้อมกับ S0DIMM (Small Outline Dual Inline Memory Modules) อย่างน้อยหนึ่งแผง หากคุณ ต้องการใช้จำนวนหน่วยความจำสูงสุดเท่าที่ระบบรองรับ ก็สามารถติดตั้งหน่วยความจำบนเมนบอร์ดได้สูงสุด 32 GB

### **ข้อมูลจำเพาะของหน่วยความจำ**

ทั้งนี้เพื่อให้ระบบทำงานอย่างถูกต้อง อุปกรณ์หน่วยความจำต้องเป็นไปตามข้อกำหนดต่างๆ ดังต่อไปนี้:

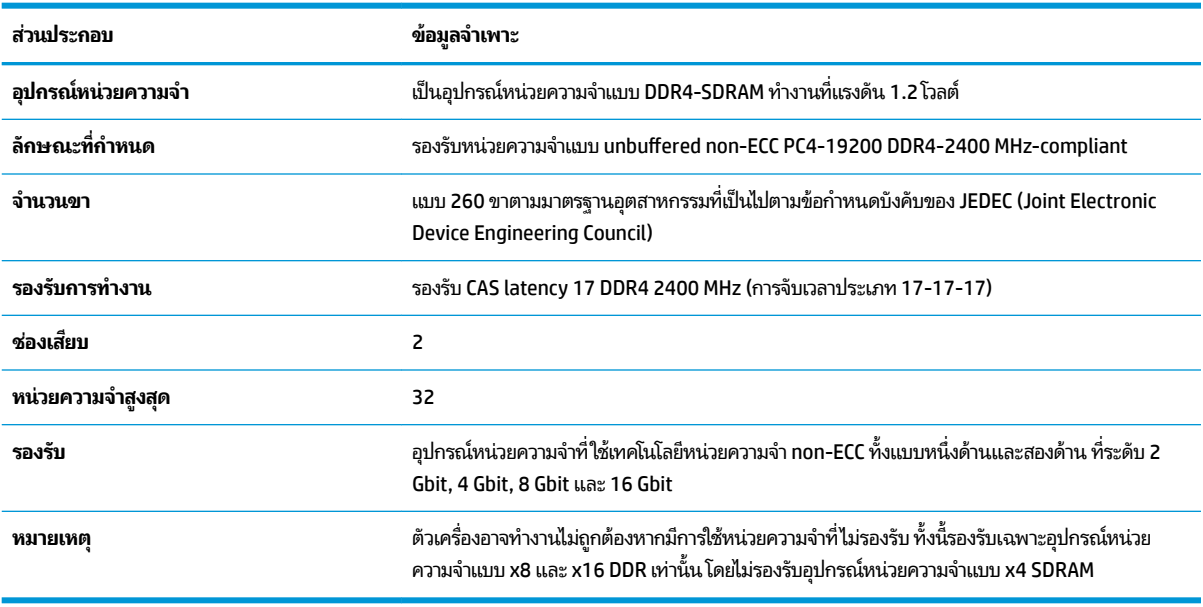

HP มีบริการอัพเกรดหน่วยความจำสำหรับคอมพิวเตอร์เครื่องนี้และแนะนำให้ผู้ใช้เลือกแนวทางดังกล่าว เพื่อหลีกเลี่ยงปัญหาเรื่องค ว

### <span id="page-17-0"></span>**การติดตั้งอุปกรณ์หน่วยความจำ**

ช่องเสียบอุปกรณ์หน่วยความจำทั้งหมดมีจำนวนสองช่องบนเมนบอร์ด โดยใช้หนึ่งช่องต่อช่องสัญญาณ ช่องเสียบดังกล่าวจะมี ข้อความกำกับไว้ว่า DIMM1 และ DIMM3 โดยช่อง DIMM1 จะทำงานในแชนเนล B และช่อง DIMM3 จะทำงานในแชนเนล A

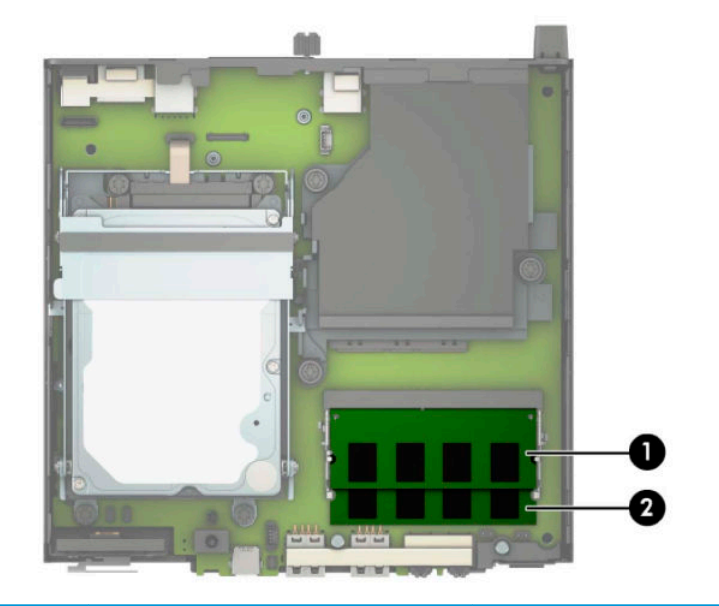

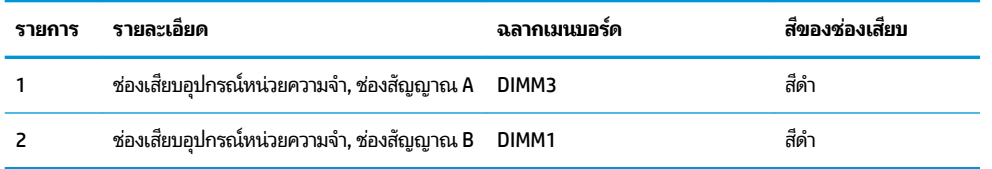

ระบบจะทำงานในโหมดช่องสัญญาณเดียว ช่องสัญญาณคู่ หรือโหมดเฟล็กซ์ โดยอัตโนมัติ ขึ้นอยู่กับลักษณะการติดตั้งโมดูลหน่วย ความจำ

- ระบบจะทำงานในโหมดช่องสัญญาณเดียวหากมีการใช้ช่องเสียบอุปกรณ์หน่วยความจำในช่องสัญญาณเดียวเท่านั้น
- ระบบจะทำงานในโหมดช่องสัญญาณคู่ที่มีประสิทธิภาพสูงหากความจุของอุปกรณ์หน่วยความจำในช่องสัญญาณ A เท่ากับ ความจุของอุปกรณ์หน่วยความจำในช่องสัญญาณ B
- ระบบจะทำงานในโหมดเฟล็กซ์ หากความจุหน่วยความจำทั้งหมดของอุปกรณ์หน่วยความจำในช่องสัญญาณ A ไม่เท่ากับ ความจุหน่วยความจำทั้งหมดของอุปกรณ์หน่วยความจำในช่องสัญญาณ B ทั้งนี้ในในโหมดเฟล็กซ์ ช่อง หน่วยความจำติดตั้งอยู่น้อยกว่า จะเป็นตัวกำหนดจำนวนหน่วยความจำที่ใช้ ได้ในโหมดช่องสัญญาณคู่ โดยส่วนที่เหลือจะ ่ ทำงานในโหมดช่องสัญญาณเดียว ดังนั้นหากช่องสัญญาณหนึ่งมีหน่วยความจำมากกว่าอีกช่องสัญญาณหนึ่ง ควรกำหนดให้ หน่วยความจำที่มากกว่าอยู่ในช่องสัญญาณ A
- ไม่ว่าจะทำงานในโหมดใดก็ตาม ความเร็วในการทำงานสูงสุดจะกำหนดโดยโมดูลหน่วยความจำที่มีความเร็วต่ำสุดที่ติดตั้งเอาไว้

<u>ี้ไ2 สิ่งสำคัญ: คุณต้องถอดปลั๊กออกก่อนและรอประมาณ 30 วินาทีเพื่อรอให้กระแสไฟฟ้าหมดไปก่อนที่จะทำการเพิ่มหรือถอดโมดูล</u> หน่วยความจำไม่ว่าสถานะของเครื่องจะเปิดอยู่หรือไม่ก็ตาม จะ คอมพิวเตอร์ยังต่ออยู่กับเต้ารับไฟฟ้า AC การเพิ่มหรือการนำโมดูลหน่วยความจำออกในขณะที่ยังมีกระแสไฟฟ้าอยู่อาจจะทำให้เกิด ความเสียหายที่แก้ไขไม่ได้ในโมดูลหน่วยความจำหรือเมนบอร์ด

ช่องเสียบโมดูลหน่วยความจำมีหน้าสัมผัสเป็นทองคำ ดังนั้นเมื่ออัพเกรดหน่วยความจำ คุณจะต้องใช้โมดูลหน่วยความจำที่มีหน้า สัมผัสเป็นทองคำเช่นเดียวกัน เพื่อป้องกันการกัดกร่อนและ/หรือการเกิดสนิมจากการใช้หน้าสัมผัสโลหะที่เข้ากันไม่ ได้ ่

ไฟฟ้าสถิตอาจทำให้ส่วนประกอบอิเล็กทรอนิกส์ของคอมพิวเตอร์หรือการ์ดเสริมต่างๆ เกิดชำรุดเสียหายได้ ดังนั้นก่อนที่จะเริ่มต้น ดำเนินการเหล่านี้ โปรดคายประจุไฟฟ้าสถิตด้วยการสัมผัสวัตถุที่เป็นโลหะที่มีการลงกราวด์ สำหรับข้อมูลเพิ่มเติม โปรดดูที่ <u>การคาย</u> ่ [ประจไฟฟ](#page-53-0)้าสถิตในหน้า 48

โปรดใช้ความระมัดระวังไม่ให้สัมผัสกับหน้าสัมผัสใดๆ เมื่อต้องจัดการกับอุปกรณ์หน่วยความจำ เพราะอาจทำให้โมดูลดังกล่าวเกิด ชำรุดเสียหายได้

- **1.** ถอด/คลายอุปกรณ์ล็อกที่กันไม่ให้มีการเปิดตัวเครื่องคอมพิวเตอร์
- <mark>2.</mark> ถอดสื่อแบบถอดได้ออกจากคอมพิวเตอร์ ให้หมด เช่น แฟลชไดรฟ์ USB
- ี **3.** ปิดคอมพิวเตอร์ ให้เรียบร้อยผ่านระบบปฏิบัติการ แล้วปิดอุปกรณ์ภายนอกใดๆ ทั้งหมด
- **4.** ถอดสายไฟออกจากเต้าเสียบ AC และถอดอุปกรณ์ภายนอกใดๆ ออกให้หมด
- **5.** หากคอมพิวเตอร์วางตั้งกับแท่นวาง ให้ถอดคอมพิวเตอร์ออกจากแท่นวาง และวางคอมพิวเตอร์ลง
- **6.** ถอดแผงปิดเครื่องคอมพิวเตอร์

สำหรับขั้นตอนต่างๆ โปรดดูที่ <u>การถอดแผงปิดคอมพิวเตอร์ในหน้า 9</u>

**7.** เอียงพัดลมขึ้นโดยดันที่แกนด้านหน้า แ

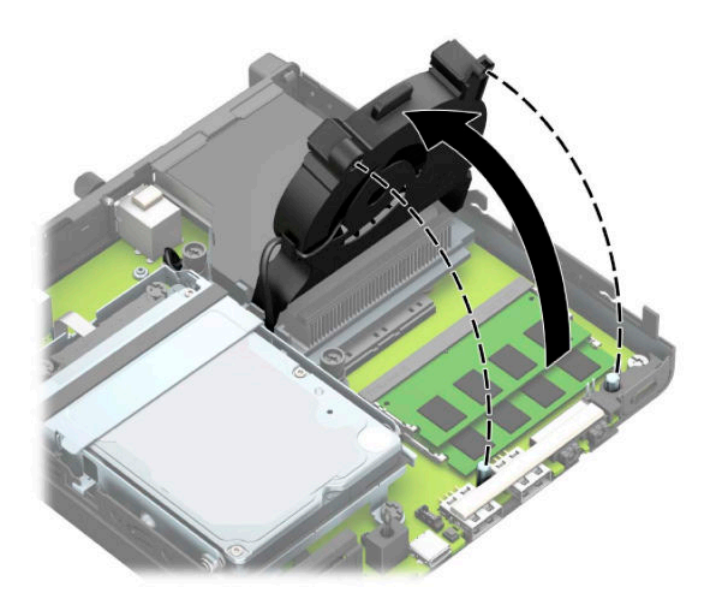

**8.** ค้นหาตำแหน่งของอุปกรณ์หน่วยความจำ (1) และ (2) บนเมนบอรด์

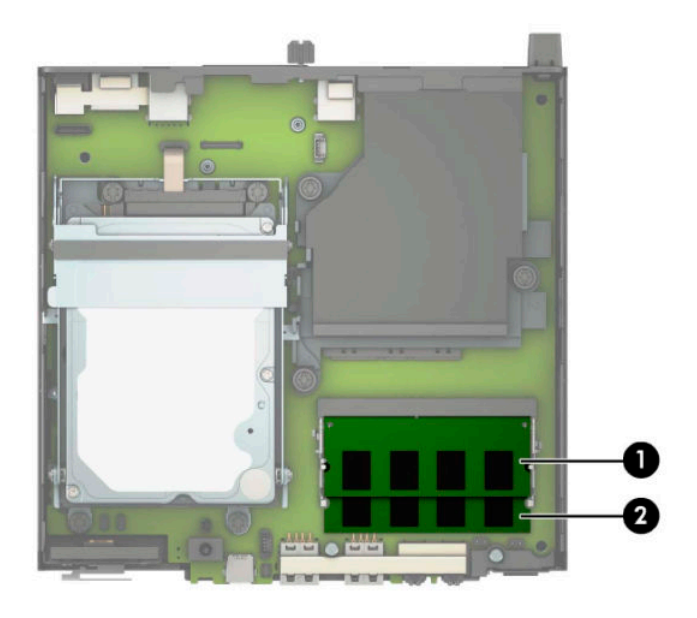

**9.** หากต้องการถอดอุปกรณ์หน่วยความจำออกให้กดสลักแต่ละข้างของอุปกรณ์หน่วยความจำออกทางด้านข้าง (1) แล้วดึง อุปกรณ์หน่วยความจำออกจากช่องเสียบ (2)

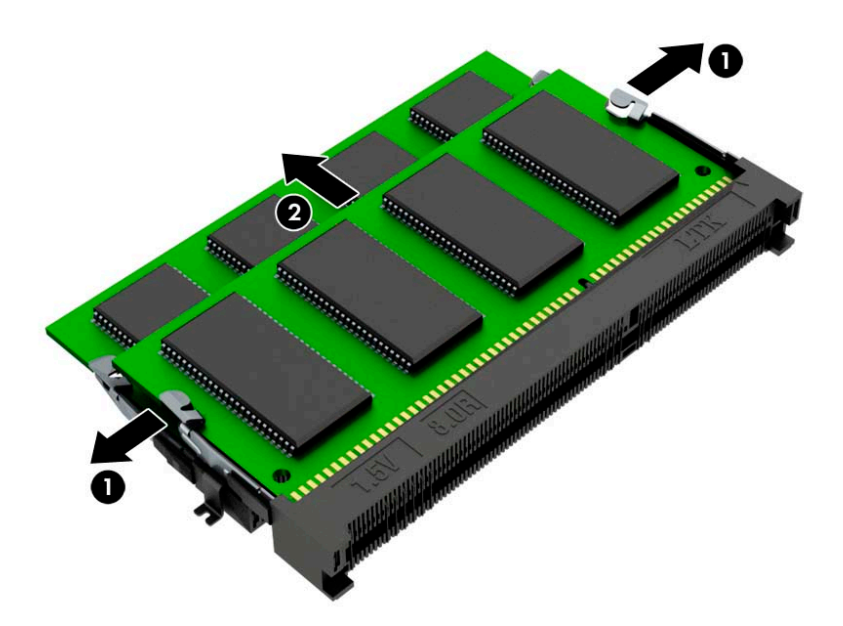

**10.** หากต้องการติดตั้งอุปกรณ์หน่วยความจำ ให้จัดรอยบากบนอุปกรณ์หน่วยความจำแผ่นใหม่ให้ตรงกับแถบบนช่องเสียบหน่วย ความจำ (1) ใส่อุปกรณ์หน่วยความจำลงในช่องเสียบ (2) ที่มุมประมาณ 30° องศา จากนั้นกดลงในช่องเสียบ (3) เพื่อให้สลัก ล็อกเข้าที่

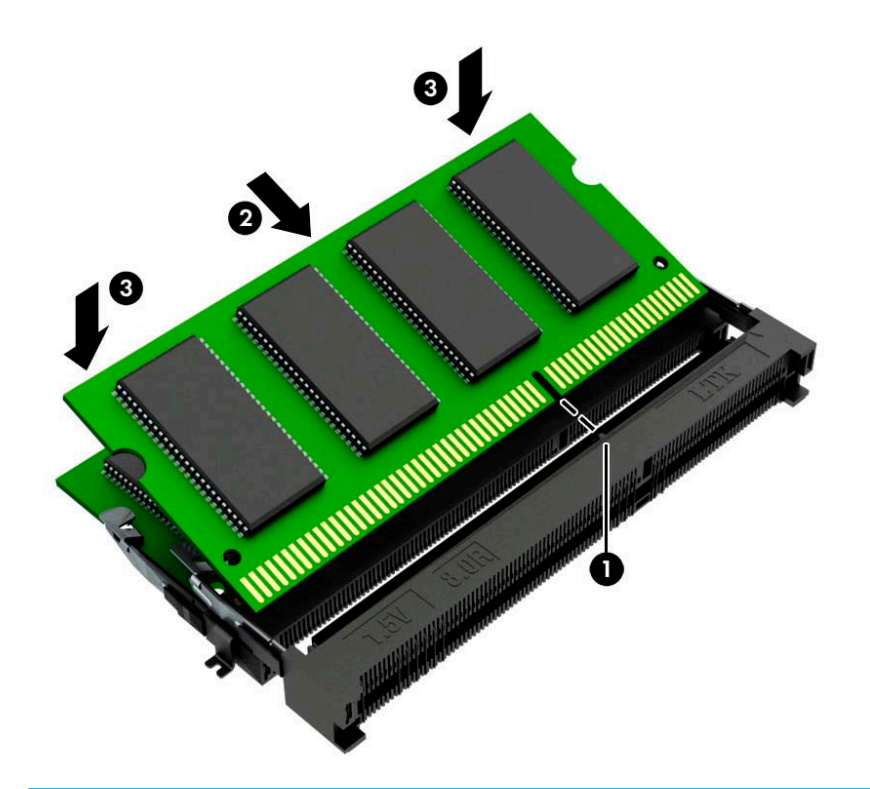

- **หมายเหตุ:** คุณสามารถติดตั้งอุปกรณ์หน่วยความจำได้ในทิศทางเดียวเท่านั้น ดังนันให ้ จ้ัดรอยบากบนอปกรณ ุ ์ใหตรงก ้ ับ แถบบนช่องเสียบหน่วยความจำ
- **11.** พลิกพัดลมลงในตำแหน่งเดิม

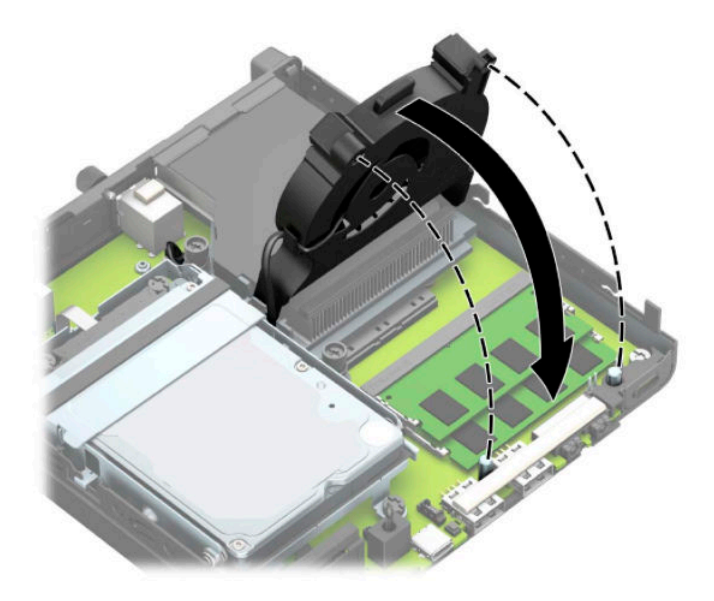

### ี<mark>12.</mark> ใส่แผงปิดเครื่องคอมพิวเตอร์เข้าที่

สำหรับขั้นตอนต่างๆ โปรดดูที่ <u>การใส่แผงปิดคอมพิวเตอร์กลับเข้าที่ในหน้า 10</u> ่

- <mark>13.</mark> ในกรณีที่เครื่องคอมพิวเตอร์เดิมวางไว้ในลักษณะแนวตั้งให้ ใส่แท่นวางกลับคืนให้เรียบร้อย ่
- ี**14.** เสียบสายไฟและอุปกรณ์ภายนอกอื่นๆ อีกครั้งและเปิดเครื่องคอมพิวเตอร์
- ี**15.** ล็อกอุปกรณ์รักษาความปลอดภัยที่ถูกปลดออกในตอนที่ถอดฝาครอบหรือถอดแผงปิดเครื่องให้กลับเข้าที่

คอมพิวเตอร์ควรตรวจพบหน่วยความจำใหม่ที่เพิ่มขึ้นโดยอัตโนมัติเมื่อคุณเปิดเครื่องคอมพิวเตอร์

## <span id="page-22-0"></span>**การถอดฮารดไดรฟ ์ ์**

**หมายเหตุ:** ก่อนการนำฮาร์ดไดรฟ์ตัวเก่าออก อย่าลืมสำรองข้อมูลบนฮาร์ดไดรฟ์ตัวเก่า เพื่อใช้ ในการโอนย้ายข้อมูลดังกล่าวไปยัง ฮาร์ดไดรฟ์ตัวใหม<u>่</u>

้ รุ่นที่มีการ์ดประมวลผลกราฟิกจะไม่มีฮาร์ดไดรฟ์

- **1.** ถอด/คลายอุปกรณ์ล็อกที่กันไม่ให้มีการเปิดตัวเครื่องคอมพิวเตอร์
- <mark>2.</mark> ถอดสื่อแบบถอดได้ออกจากคอมพิวเตอร์ ให้หมด เช่น แฟลชไดรฟ์ USB
- ี **3.** ปิดคอมพิวเตอร์ ให้เรียบร้อยผ่านระบบปฏิบัติการ แล้วปิดอุปกรณ์ ภายนอกใดๆ ทั้งหมด
- **4.** ถอดสายไฟออกจากเต้าเสียบ AC และถอดอุปกรณ์ภายนอกใดๆ ออกให้หมด
- สิ่งสำคัญ: ไม่ว่าสถานะของเครื่องจะเปิดอยู่หรือไม่ก็ตาม จะมีกระแสไฟฟ้าอยู่ในเมนบอร์ดตราบเท่าที่เครื่องยังต่ออยู่กับ ่ เต้าเสียบ AC ทั้งนี้เพื่อป้องกันความเสียหายต่อส่วนประกอบภายใน คุณต้องถอดสายไฟออกจากจากแหล่งจ่ายไฟก่อนที่จะเปิด ด้านในตัวเครื่องคอมพิวเตอร์ดังกล่าว
- **5.** หากคอมพิวเตอร์วางตั้งกับแท่นวางให้ถอดคอมพิวเตอร์ออกจากแท่นวาง
- **6.** ถอดแผงปิดเครื่องคอมพิวเตอร์

สำหรับขั้นตอนต่างๆ โปรดดูที่ <u>การถอดแผงปิดคอมพิวเตอร์ในหน้า 9</u>

**7.** หากต้องการถอดฮาร์ดไดรฟ์ให้ดึงสลักฮาร์ดไดรฟ์ขึ้น (1) เพื่อปลดฮาร์ดไดรฟ์ออกจากถาด เลื่อนไดรฟ์มาทางด้านหลังจน ึกระทั่งสุด จากนั้นยกฮาร์ดไดรฟ์ขึ้นและนำออกจากถาด (2)

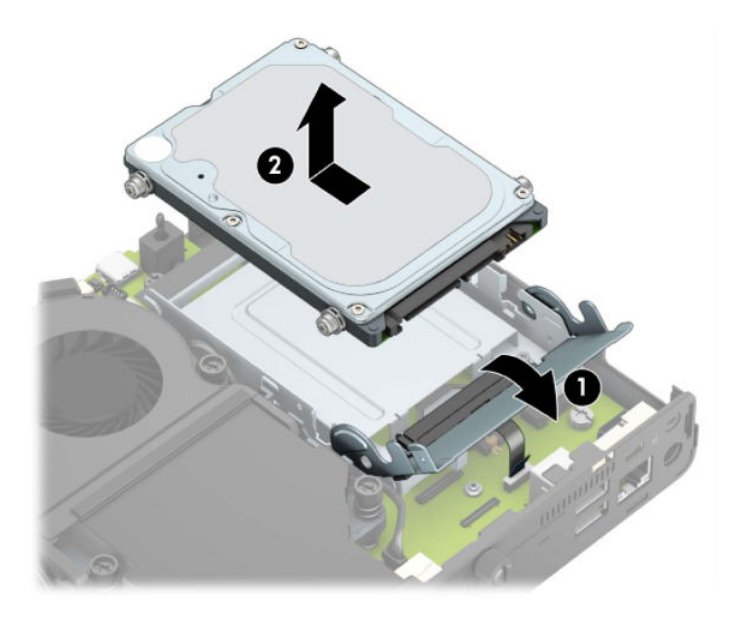

## <span id="page-23-0"></span>**การติดตั ้ งฮารดไดรฟ ์ ์**

- **หมายเหตุ:** กรุณาดูขั้นตอนการถอดฮาร์ดดิสก์ได้ที่ <u>การถอดฮาร์ดไดรฟ์ในหน้า 17</u>
	- **1.** หากเป็นการเปลี่ยนฮาร์ดไดรฟ์ตัวใหม่ให้ถอดสกรูยึดออกจากฮาร์ดไดรฟ์ตัวเก่า แ
	- **หมายเหตุ:** คุณสามารถสั่งซื้อสกรูยึดดังกล่าวได้จาก HP

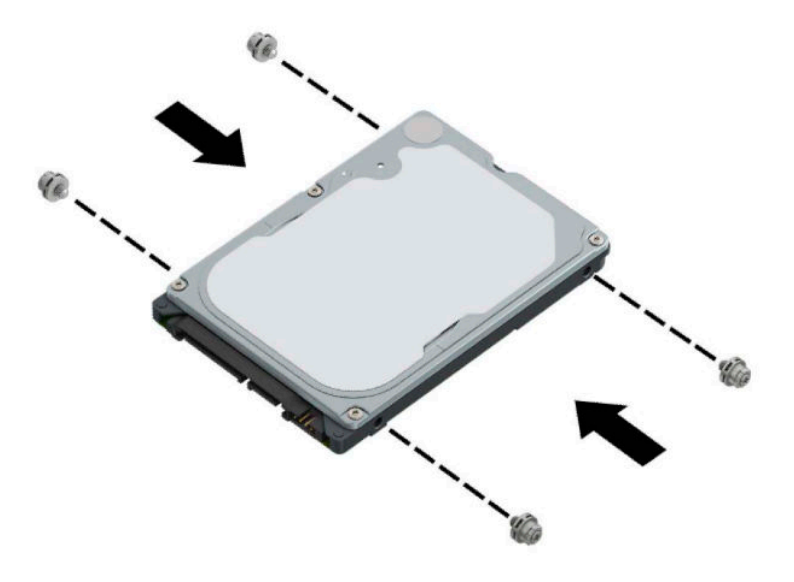

<mark>2.</mark> หากเป็นการติดตั้งฮาร์ดไดรฟ์ตัวใหม่ไม่ใช่การเปลี่ยนทดแทนตัวเดิม คุณต้องติดตั้งถาดใส่ฮาร์ดไดรฟ์ด้วย วางถาดใส่ฮาร์ด ไดรฟ์ลงบนตัวเครื่อง แล้วเลื่อนไปด้านหน้า (1) ขันสกรูทั้ง 2 ตัว (2) เพื่อยึดถาดใส่ฮาร์ดไดรฟ์เข้ากับตัวเครื่อง จากนั้นต่อสาย ฮาร์ดไดรฟ์ (3) เข้ากับเมนบอร์ด ยึดสายให้แน่นโดยเสี่ยบหัวต่อสายฮาร์ดไดรฟ์ (4) เข้ากับขั้วต่อบนเมนบอร์ด

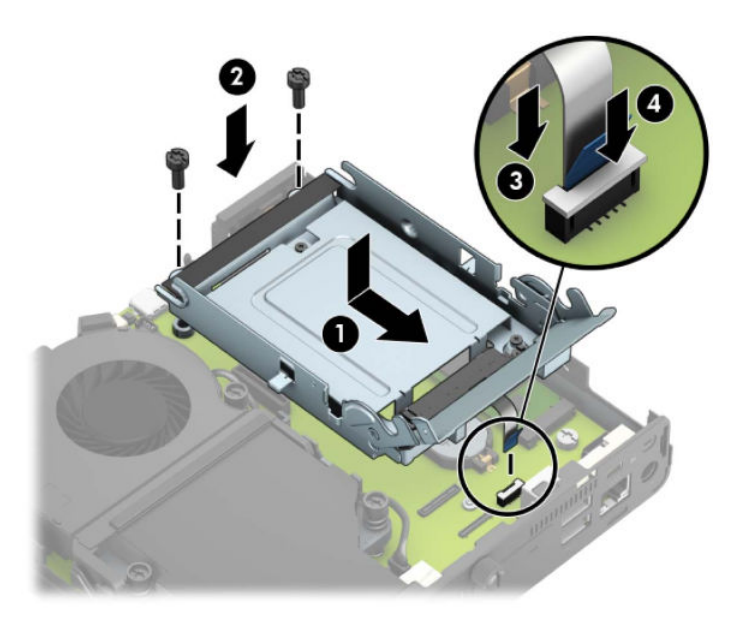

**3.** วางตำแหน่งสกรูยึดฮาร์ดไดรฟ์ให้ตรงกับร่องบนถาดใส่ฮาร์ดไดรฟ์ แล้วกดลงไปในถาดดังกล่าว จากนั้นเลื่อนฮาร์ดไดรฟ์ไป ด้านหน้า (1) พลิกสลักฮาร์ดไดรฟ์ลง (2) เพื่อยึดฮาร์ดไดรฟ์เข้าที่

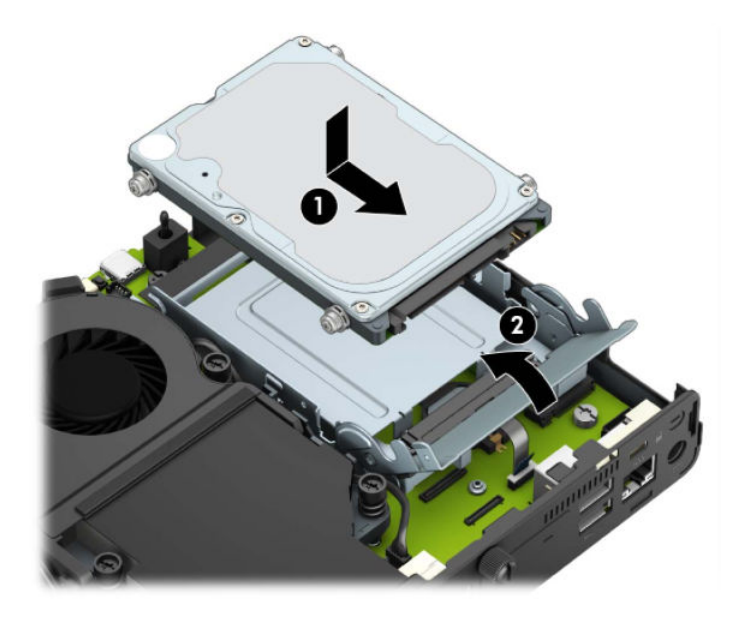

ี**4.** ใส่แผงปิดเครื่องคอมพิวเตอร์เข้าที่

สำหรับขั้นตอนต่างๆโปรดดูที่ <u>การใส่แผงปิดคอมพิวเตอร์กลับเข้าที่ในหน้า 10</u> ่

- <mark>5.</mark> ในกรณีที่เครื่องคอมพิวเตอร์เดิมวางไว้ในลักษณะแนวตั้งให้ใส่แท่นวางกลับคืนให้เรียบร้อย ่
- **6.** ต่ออุปกรณ์ภายนอกและเสียบสายไฟกลับเข้าที่ จากนั้นเปิดเครื่องคอมพิวเตอร์
- ี**7.** ล็อกอุปกรณ์รักษาความปลอดภัยที่ถูกปลดออกในตอนที่ถอดแผงปิดเครื่องให้กลับเข้าที่

## <span id="page-25-0"></span>**การเปȡี ่ยนไดรฟ์แบบโซȡิดสเตต (SSD) M.2 PCIe**

- **1.** ถอด/คลายอุปกรณ์ล็อกที่กันไม่ให้มีการเปิดตัวเครื่องคอมพิวเตอร์
- <mark>2.</mark> ถอดสื่อแบบถอดได้ออกจากคอมพิวเตอร์ ให้หมด เช่น แฟลชไดรฟ์ USB
- ี **3.** ปิดคอมพิวเตอร์ ให้เรียบร้อยผ่านระบบปฏิบัติการ แล้วปิดอุปกรณ์ ภายนอกใดๆ ทั้งหมด
- **4.** ถอดสายไฟออกจากเต้าเสียบ AC และถอดอุปกรณ์ภายนอกใดๆ ออกให้หมด
- สิ่งสำคัญ: ไม่ว่าสถานะของเครื่องจะเปิดอยู่หรือไม่ก็ตาม จะมีกระแสไฟฟ้าอยู่ในเมนบอร์ดตราบเท่าที่เครื่องยังต่ออยู่กับ ่ เต้าเสียบ AC ทั้งนี้เพื่อป้องกันความเสียหายต่อส่วนประกอบภายใน คุณต้องถอดสายไฟออกจากจากแหล่งจ่ายไฟก่อนที่จะเปิด ด้านในตัวเครื่องคอมพิวเตอร์ดังกล่าว
- **5.** หากคอมพิวเตอร์วางตั้งกับแท่นวางให้ถอดคอมพิวเตอร์ออกจากแท่นวาง และวางคอมพิวเตอร์ลง
- **6.** ถอดแผงปิดเครื่องคอมพิวเตอร์

สำหรับขั้นตอนต่างๆ โปรดดูที่ <u>การถอดแผงปิดคอมพิวเตอร์ในหน้า 9</u>

**7.** หากต้องการเข้าถึง M.2 SSD คุณต้องถอดถาดใส่ฮาร์ดไดรฟ์หรือการ์ดประมวลผลกราฟิกออกก่อน ทั้งนี้ขึ้นอยู่กับรุ่น ผลิตภัณฑ์ของค*ุ*ณ

สำหรับรุ่นที่มาพร้อมฮาร์ดไดรฟ์:

**a.** ดึงสลักฮาร์ดไดรฟ์ขึ้น (1) เพื่อปลดฮาร์ดไดรฟ์ออกจากถาด เลื่อนไดรฟ์มาทางด้านหลังจนกระทั่งสุด จากนั้นยกฮาร์ด ไดรฟ์ขึ้นและนำออกจากถาด (2)

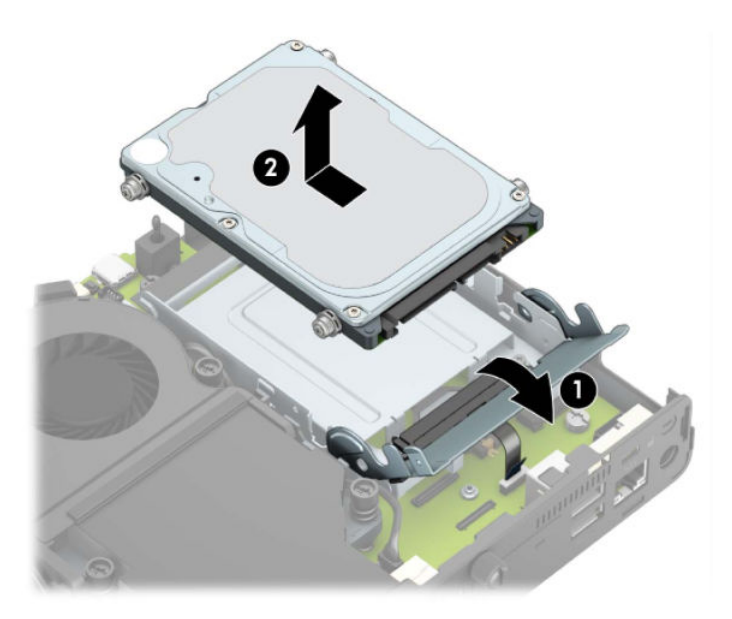

**b.** ถอดหัวต่อสายฮาร์ดไดรฟ์ออกจากขั้วต่อบนเมนบอร์ด (1) ถอดสายฮาร์ดไดรฟ์ (2) ออกจากเมนบอร์ดโดยดึงที่แถบจับ จากนั้นถอดสกรู 2 ตัว (3) ที่ยึดถาดใส่ฮาร์ดไดรฟ์เข้ากับตัวเครื่องออก เลื่อนถาดใส่ฮาร์ดไดรฟ์ไปด้านหลังแล้วยกขึ้น (4) เพื่อนำออกจากตัวเครื่อง

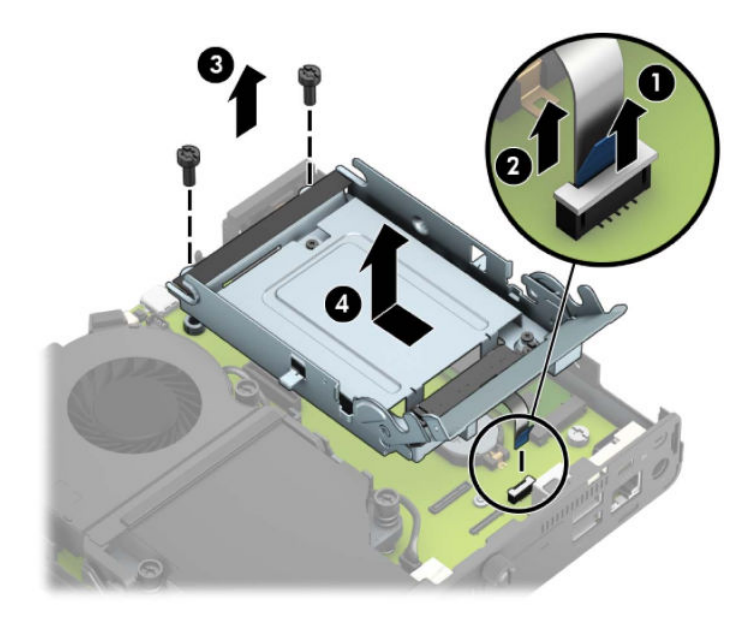

สำหรับเครื่องที่มีการ์ดประมวลผลกราฟิก:

**a.** ถอดสายไฟของพัดลม (1) ออกจากเมนบอร์ด คลายสกรูทั้ง 4 ตัว (2) บนชุดพัดลม จากนั้นยกชุดพัดลม (3) ออกจากตัว เครื่อง

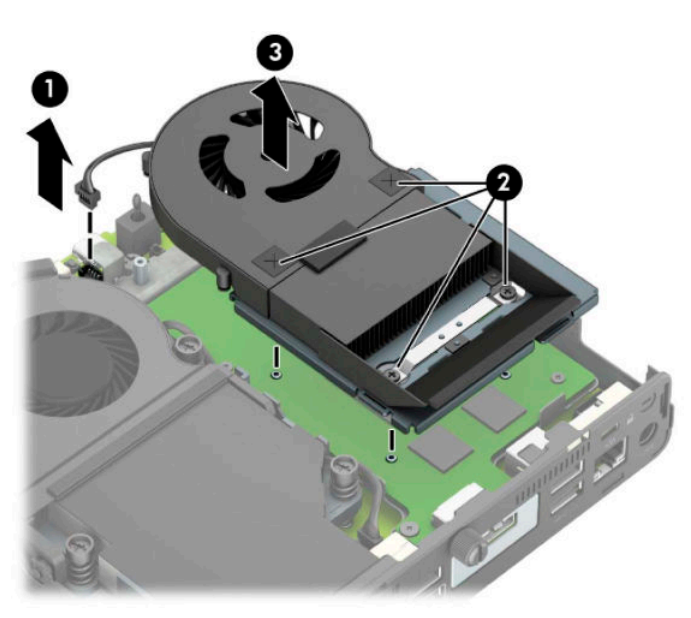

**b.** ถอดสกรูทั้ง 3 ตัว (1) ที่ยึดการ์ดประมวลผลกราฟิกเข้ากับตัวเครื่อง จากนั้นยกการ์ดประมวลผลกราฟิก (2) ออกจาก ตัวเครื่อง

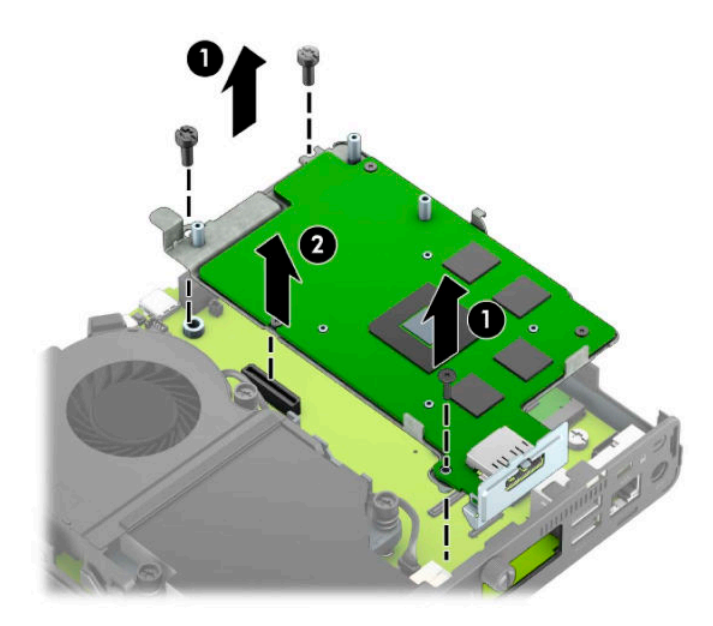

**8.** มองหาตำแหน่งของ M.2 SSD บนเมนบอรด์

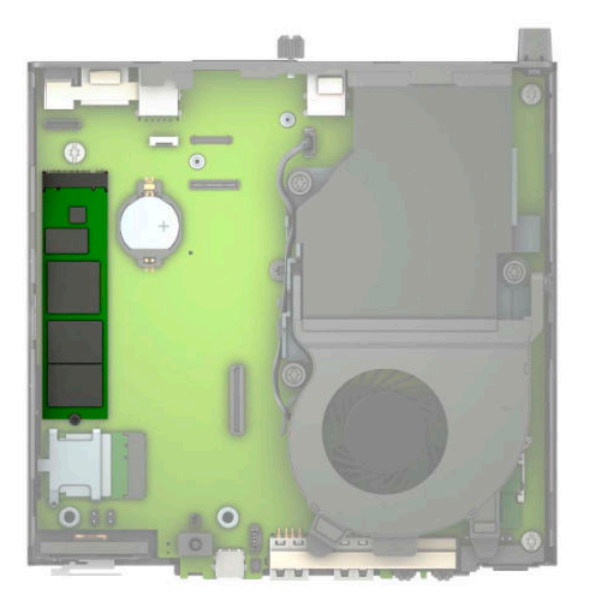

**9.** ถอดสกรู (1) ที่ยึดยึด SSD เข้ากับเมนบอร์ดออก จากนั้นดึง SSD ออกจากช่องเสียบ (2) บนเมนบอร์ด

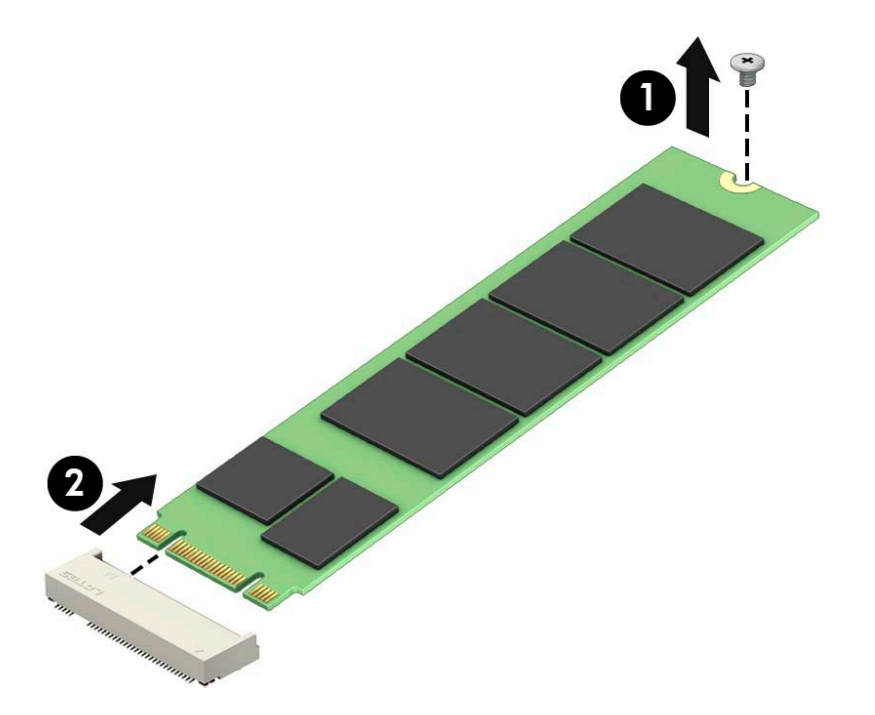

<mark>10.</mark> เสียบปลายขั้วต่อ SSD เข้าไปในช่องเสียบ (1) บนเมนบอร์ด จากนั้น ยึด SSDให้แน่นด้วยสกรู (2)

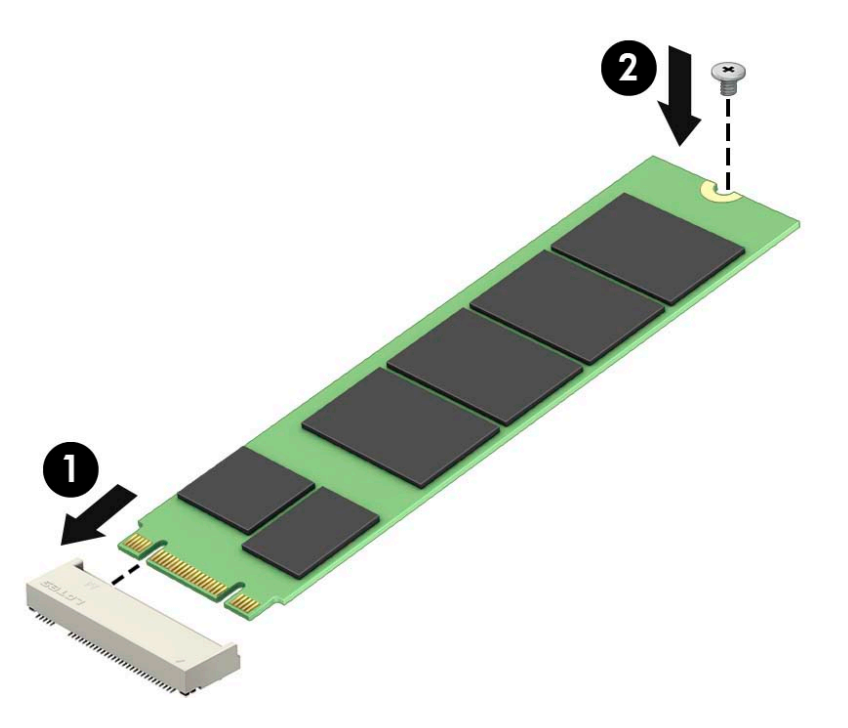

**11.** ติดตั้งถาดใส่ ไดรฟ์หรือการ์ดประมวลผลกราฟิกกลับเข้าที่ ทั้งนี้ขึ้นอยู่กับรุ่นผลิตภัณฑ์ของคุณ สำหรับรุ่นที่มาพร้อมฮาร์ดไดรฟ์:

**a.** วางถาดใส่ฮาร์ดไดรฟ์ลงบนตัวเครื่อง แล้วเลื่อนไปด้านหน้า (1) ขันสกรูทั้ง 2 ตัว (2) เพื่อยึดถาดใส่ฮาร์ดไดรฟ์เข้ากับตัว เครื่อง จากนั้นต่อสายฮาร์ดไดรฟ์ (3) เข้ากับเมนบอร์ด ยึดสายให้แน่นโดยเสียบหัวต่อสายฮาร์ดไดรฟ์ (4) เข้ากับขั้วต่อ บนเมนบอร์ด

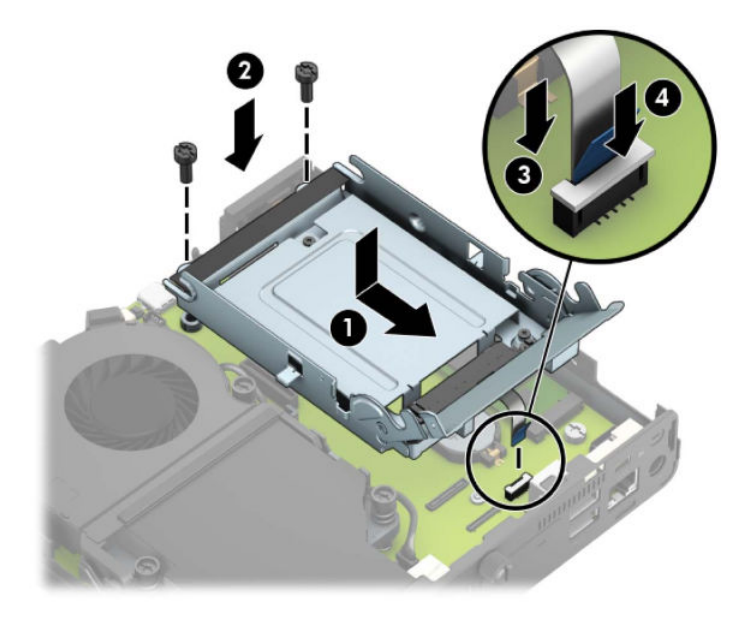

**b.** วางตำแหน่งสกรูยึดฮาร์ดไดรฟ์ให้ตรงกับร่องบนถาดใส่ฮาร์ดไดรฟ์ แล้วกดลงไปในถาดดังกล่าว จากนั้นเลื่อนฮาร์ด ไดรฟ์ไปด้านหน้า (1) พลิกสลักฮาร์ดไดรฟ์ลง (2) เพื่อยึดฮาร์ดไดรฟ์เข้าที่

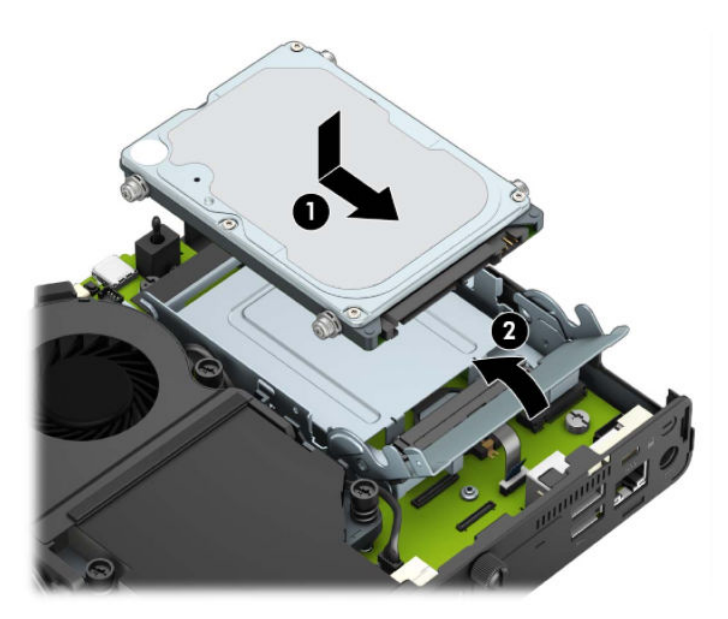

สำหรับเครื่องที่มีการ์ดประมวลผลกราฟิก:

**a.** วางการ์ดประมวลผลกราฟิกลงบนตัวเครื่องเพื่อต่อเข้ากับเมนบอร์ด (1) จากนั้นใช้สกรู 3 ตัวเพื่อยึดการ์ดประมวลผลก ราฟิกเข้ากับเมนบอร์ด (2)

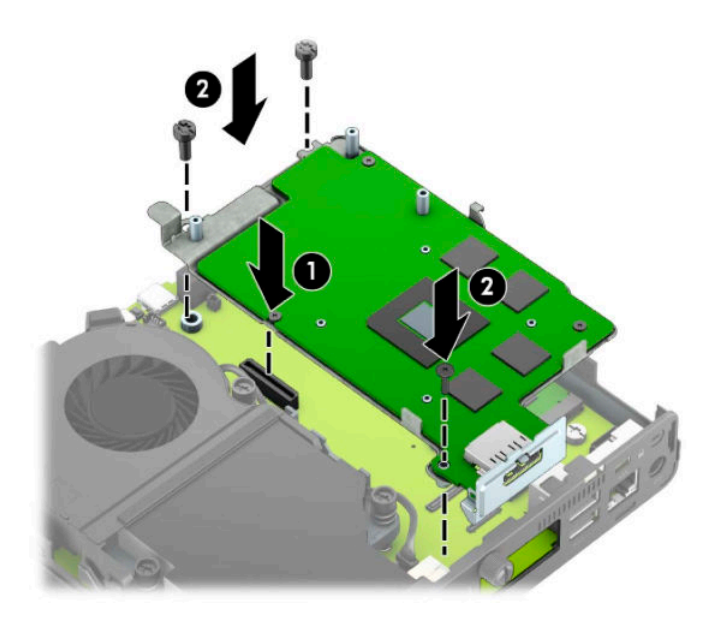

**b.** วางชุดพัดลม (1) ลงบนการ์ดประมวลผลกราฟิกใช้สกรู 4 ตัวเพื่อยึดชุดพัดลม (2) แล้วต่อสายชุดพัดลม (3) เข้ากับ เมนบอรด์

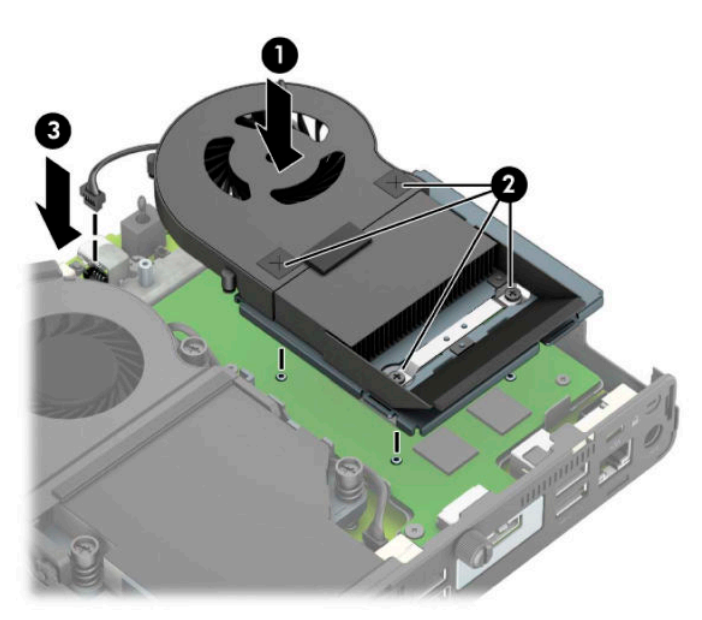

ี<mark>12.</mark> ใส่แผงปิดเครื่องคอมพิวเตอร์เข้าที่

สำหรับขั้นตอนต่างๆ โปรดดูที่ <u>การใส่แผงปิดคอมพิวเตอร์กลับเข้าที่ในหน้า 10</u> ่

- <mark>13.</mark> ในกรณีที่เครื่องคอมพิวเตอร์เดิมวางไว้ในลักษณะแนวตั้งให้ ใส่แท่นวางกลับคืนให้เรียบร้อย ่
- ี**14.** ต่ออุปกรณ์ภายนอกและเสียบสายไฟกลับเข้าที่ จากนั้นเปิดเครื่องคอมพิวเตอร์
- ี**15.** ล็อกอุปกรณ์รักษาความปลอดภัยที่ถูกปลดออกในตอนที่ถอดฝาครอบหรือถอดแผงปิดเครื่องให้กลับเข้าที่

## <span id="page-31-0"></span>**การเปȡี ่ยนโมด ู ȡ WLAN**

- **1.** ถอด/คลายอุปกรณ์ล็อกที่กันไม่ให้มีการเปิดตัวเครื่องคอมพิวเตอร์
- <mark>2.</mark> ถอดสื่อแบบถอดได้ออกจากคอมพิวเตอร์ ให้หมด เช่น แฟลชไดรฟ์ USB
- ี **3.** ปิดคอมพิวเตอร์ ให้เรียบร้อยผ่านระบบปฏิบัติการ แล้วปิดอุปกรณ์ ภายนอกใดๆ ทั้งหมด
- **4.** ถอดสายไฟออกจากเต้าเสียบ AC และถอดอุปกรณ์ภายนอกใดๆ ออกให้หมด
- สิ่งสำคัญ: ไม่ว่าสถานะของเครื่องจะเปิดอยู่หรือไม่ก็ตาม จะมีกระแสไฟฟ้าอยู่ในเมนบอร์ดตราบเท่าที่เครื่องยังต่ออยู่กับ ่ เต้าเสียบ AC ทั้งนี้เพื่อป้องกันความเสียหายต่อส่วนประกอบภายใน คุณต้องถอดสายไฟออกจากจากแหล่งจ่ายไฟก่อนที่จะเปิด ด้านในตัวเครื่องคอมพิวเตอร์ดังกล่าว
- **5.** หากคอมพิวเตอร์วางตั้งกับแท่นวางให้ถอดคอมพิวเตอร์ออกจากแท่นวาง และวางคอมพิวเตอร์ลง
- **6.** ถอดแผงปิดเครื่องคอมพิวเตอร์

สำหรับขั้นตอนต่างๆ โปรดดูที่ <u>การถอดแผงปิดคอมพิวเตอร์ในหน้า 9</u>

**7.** หากต้องการเข้าถึงโมดูล WLAN คุณต้องถอดถาดใส่ฮาร์ดไดรฟ์หรือการ์ดประมวลผลกราฟิกออกก่อน ทั้งนี้ขึ้นอยู่กับรุ่น ผลิตภัณฑ์ของค*ุ*ณ

สำหรับรุ่นที่มาพร้อมฮาร์ดไดรฟ์:

**a.** ดึงสลักฮาร์ดไดรฟ์ขึ้น (1) เพื่อปลดฮาร์ดไดรฟ์ออกจากถาด เลื่อนไดรฟ์มาทางด้านหลังจนกระทั่งสุด จากนั้นยกฮาร์ด ไดรฟ์ขึ้นและนำออกจากถาด (2)

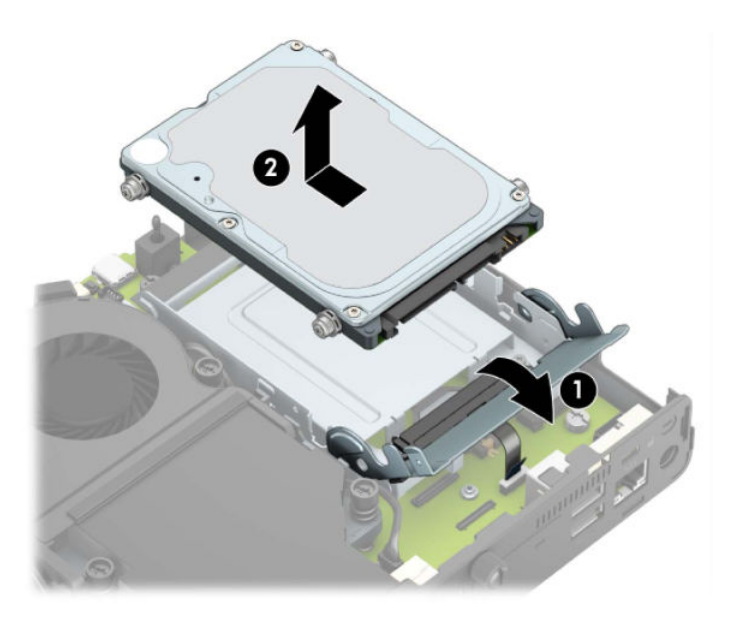

**b.** ถอดหัวต่อสายฮาร์ดไดรฟ์ออกจากขั้วต่อบนเมนบอร์ด (1) ถอดสายฮาร์ดไดรฟ์ (2) ออกจากเมนบอร์ดโดยดึงที่แถบจับ จากนั้นถอดสกรู 2 ตัว (3) ที่ยึดถาดใส่ฮาร์ดไดรฟ์เข้ากับตัวเครื่องออก เลื่อนถาดใส่ฮาร์ดไดรฟ์ไปด้านหลังแล้วยกขึ้น (4) เพื่อนำออกจากตัวเครื่อง

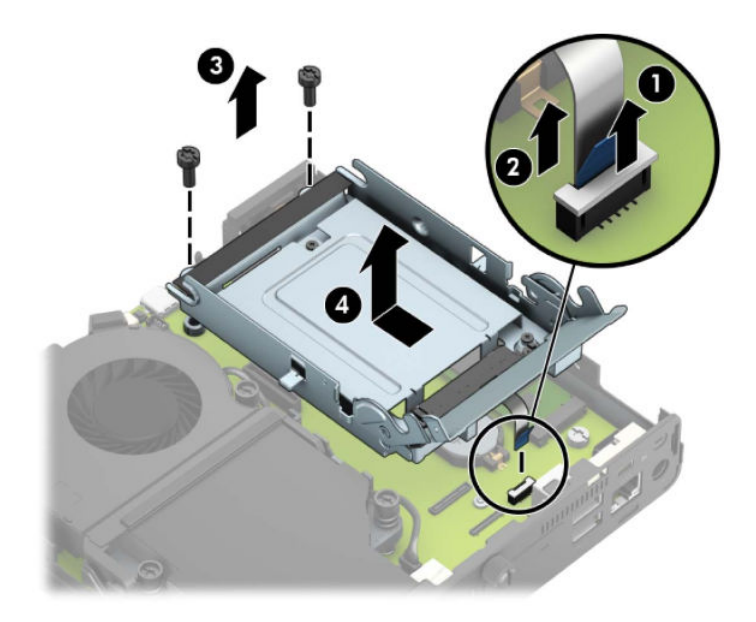

สำหรับเครื่องที่มีการ์ดประมวลผลกราฟิก:

**a.** ถอดสายไฟของพัดลม (1) ออกจากเมนบอร์ด คลายสกรูทั้ง 4 ตัว (2) บนชุดพัดลม จากนั้นยกชุดพัดลม (3) ออกจากตัว เครื่อง

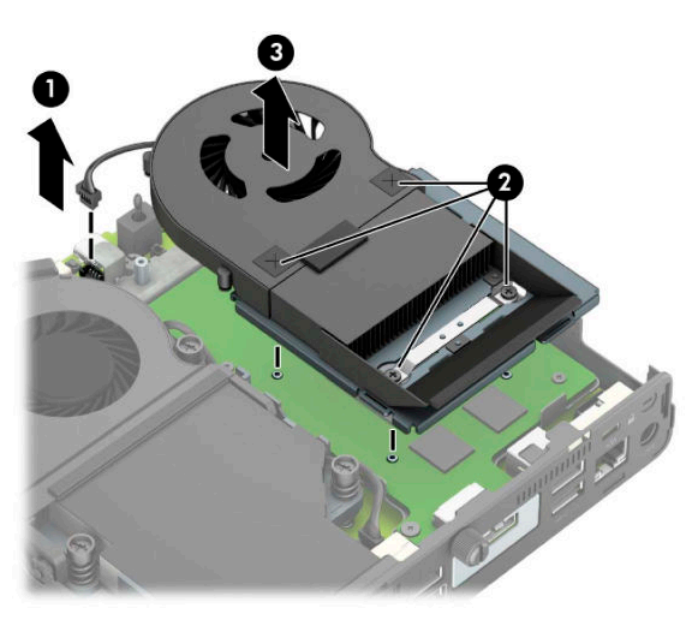

**b.** ถอดสกรูทั้ง 3 ตัว (1) ที่ยึดการ์ดประมวลผลกราฟิกเข้ากับตัวเครื่อง จากนั้นยกการ์ดประมวลผลกราฟิก (2) ออกจาก ตัวเครื่อง

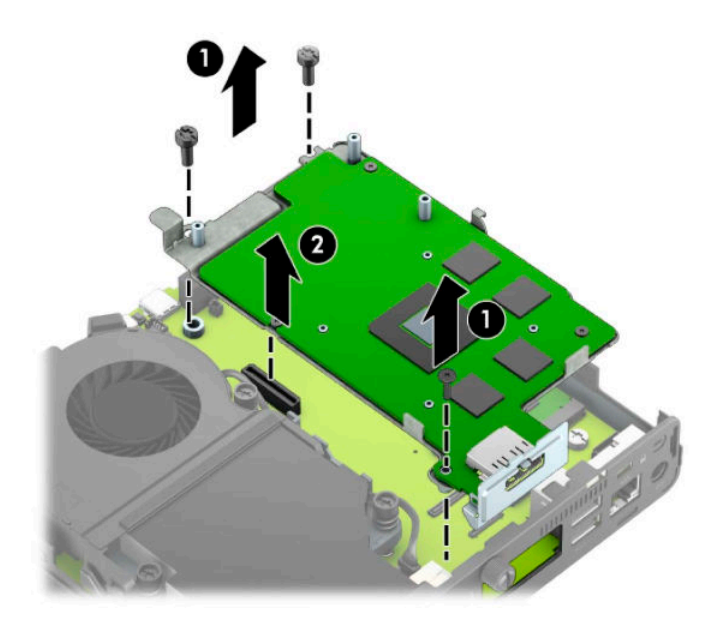

**8.** ค้นหาตำแหน่งของโมดูล WLAN บนเมนบอร์ด

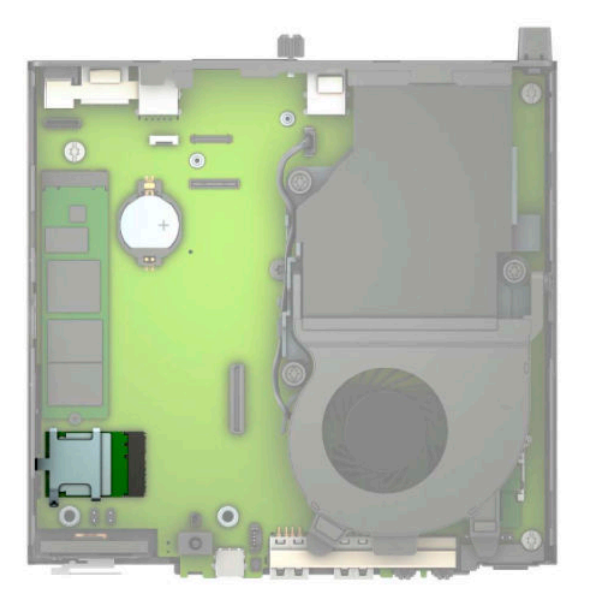

- **9.** ถอดสายเสาอากาศทั้งสอง (1) ออกจากโมดูล WLAN ถอดสกรู (2) ที่ยึดโมดูล WLAN เข้ากับเมนบอร์ดออก จากนั้นจับโมดูล WLAN ที่ด้านข้าง และดึงออกจากช่องเสียบ (3)
- **หมายเหตุ:** คุณอาจต้องใช้เครื่องมือขนาดเล็ก เช่น คืมจับชิ้นงานหรือคืมปากแหลม เพื่อถอดและต่อสายสัญญาณเสา อากาศ

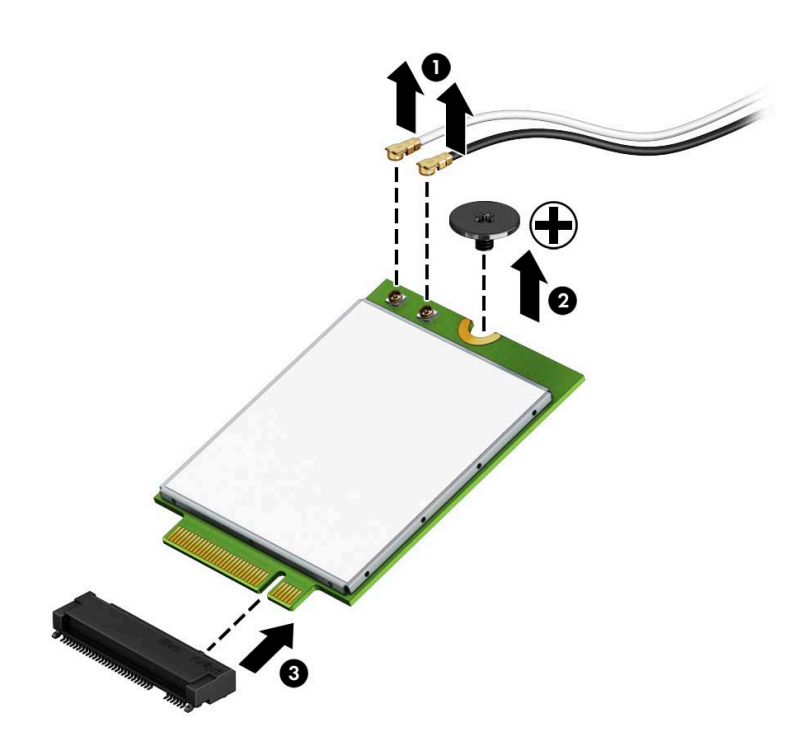

- <mark>10.</mark> ใส่ โมดูล WLAN แผ่นใหม่เข้าไปในช่องเสียบ (1) บนเมนบอร์ดให้แน่น จากนั้นใช้สกรูที่ ให้มาเพื่อยึดโมดูลดังกล่าวเข้ากับ ่ เมนบอร์ด (2) ต่อสายเสาอากาศเข้ากับขั้วต่อ (3) โดยให้ดูตามชื่อของสายเสาอากาศแต่ละเส้นให้ตรงกับขั้วต่อบนโมดูล WLAN
- $\stackrel{\text{\tiny def}}{=}$  ทมายเหตุ: คุณสามารถติดตั้งโมดูล WLAN ได้ ในทิศทางเดียวเท่านั้น

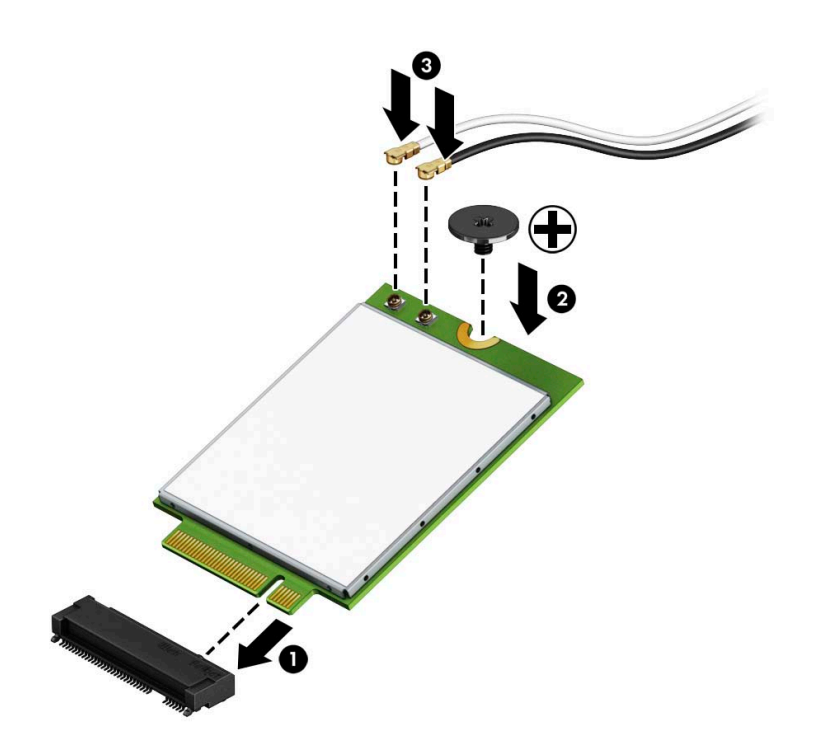

**11.** ติดตั้งถาดใส่ ไดรฟ์หรือการ์ดประมวลผลกราฟิกกลับเข้าที่ ทั้งนี้ขึ้นอยู่กับรุ่นผลิตภัณฑ์ของคุณ

สำหรับรุ่นที่มาพร้อมฮาร์ดไดรฟ์:

**a.** วางถาดใส่ฮาร์ดไดรฟ์ลงบนตัวเครื่อง แล้วเลื่อนไปด้านหน้า (1) ขันสกรูทั้ง 2 ตัว (2) เพื่อยึดถาดใส่ฮาร์ดไดรฟ์เข้ากับตัว เครื่อง จากนั้นต่อสายฮาร์ดไดรฟ์ (3) เข้ากับเมนบอร์ด ยึดสายให้แน่นโดยเสียบหัวต่อสายฮาร์ดไดรฟ์ (4) เข้ากับขั้วต่อ บนเมนบอร์ด

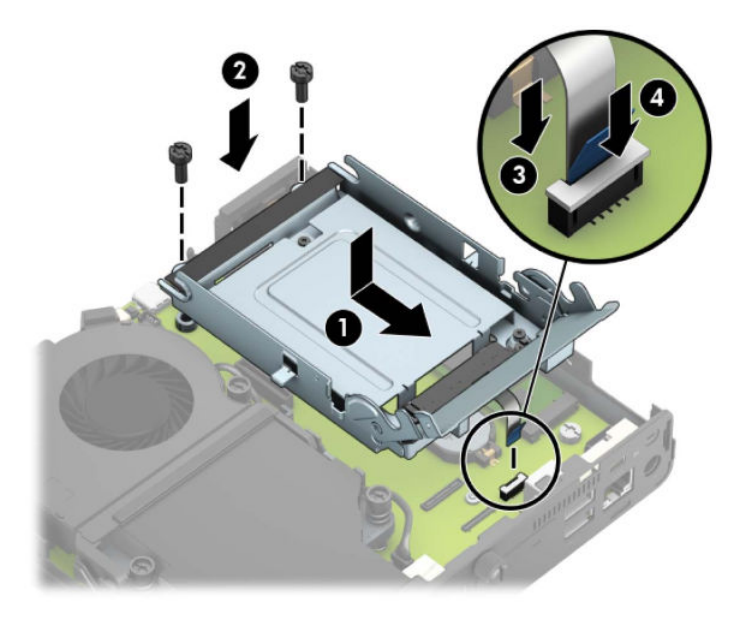

**b.** วางตำแหน่งสกรูยึดฮาร์ดไดรฟ์ให้ตรงกับร่องบนถาดใส่ฮาร์ดไดรฟ์ แล้วกดลงไปในถาดดังกล่าว จากนั้นเลื่อนฮาร์ด ไดรฟ์ไปด้านหน้า (1) พลิกสลักฮาร์ดไดรฟ์ลง (2) เพื่อยึดฮาร์ดไดรฟ์เข้าที่

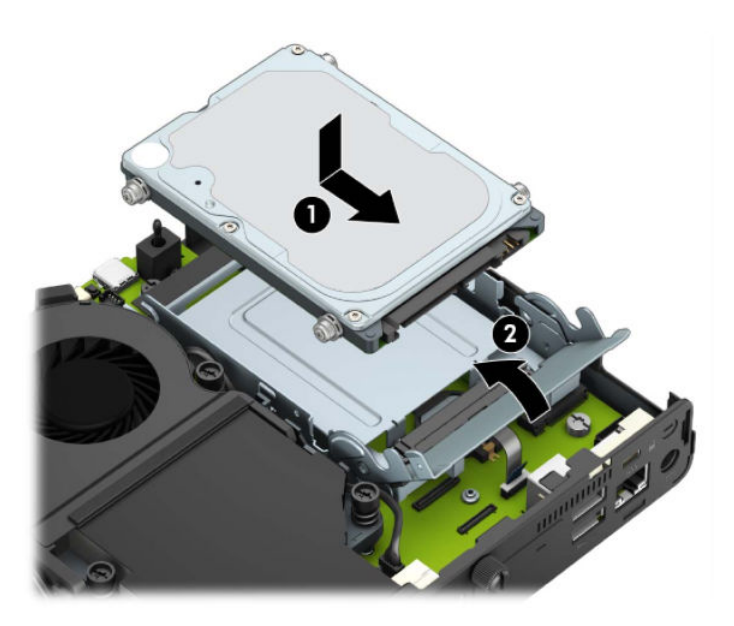

สำหรับเครื่องที่มีการ์ดประมวลผลกราฟิก:

**a.** วางการ์ดประมวลผลกราฟิกลงบนตัวเครื่องเพื่อต่อเข้ากับเมนบอร์ด (1) จากนั้นใช้สกรู 3 ตัวเพื่อยึดการ์ดประมวลผลก ราฟิกเข้ากับเมนบอร์ด (2)

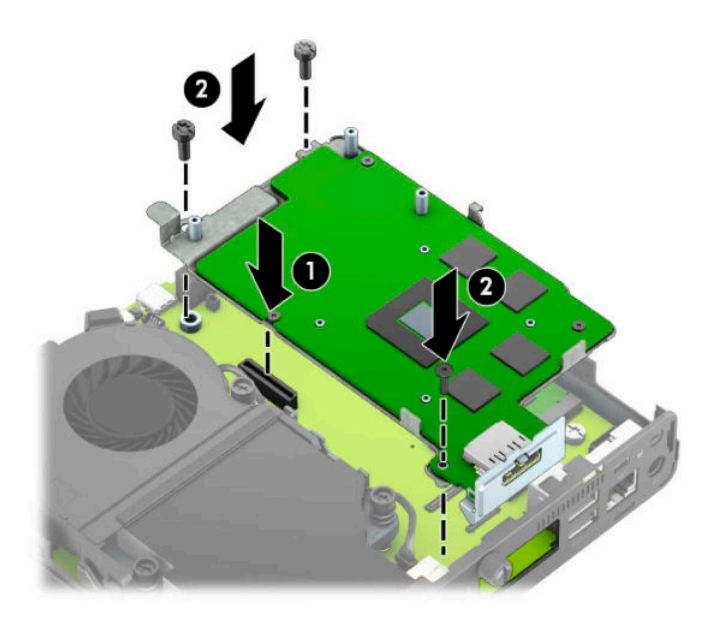

**b.** วางชุดพัดลม (1) ลงบนการ์ดประมวลผลกราฟิกใช้สกรู 4 ตัวเพื่อยึดชุดพัดลม (2) แล้วต่อสายชุดพัดลม (3) เข้ากับ เมนบอรด์

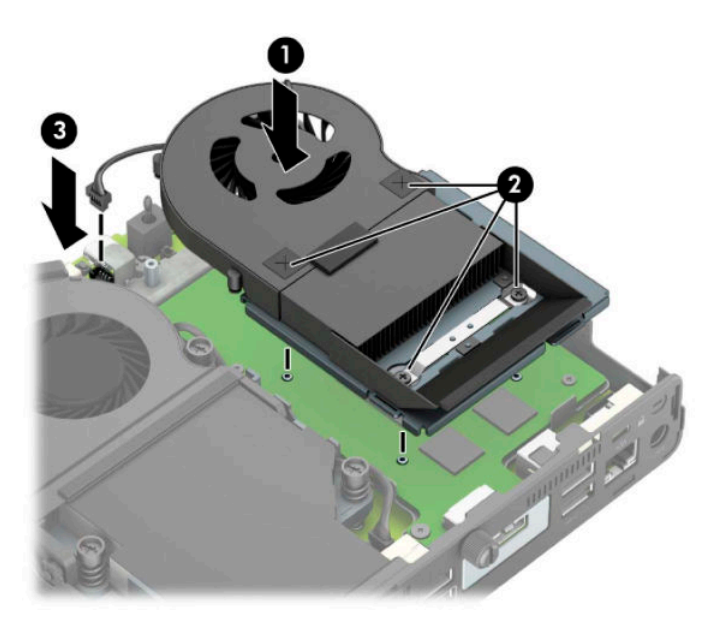

ี<mark>12.</mark> ใส่แผงปิดเครื่องคอมพิวเตอร์เข้าที่

สำหรับขั้นตอนต่างๆ โปรดดูที่ <u>การใส่แผงปิดคอมพิวเตอร์กลับเข้าที่ในหน้า 10</u> ่

- <mark>13.</mark> ในกรณีที่เครื่องคอมพิวเตอร์เดิมวางไว้ในลักษณะแนวตั้งให้ ใส่แท่นวางกลับคืนให้เรียบร้อย ่
- ี**14.** ต่อสายไฟแล้วเปิดเครื่องคอมพิวเตอร์
- ี**15.** ล็อกอุปกรณ์รักษาความปลอดภัยที่ถูกปลดออกในตอนที่ถอดฝาครอบหรือถอดแผงปิดเครื่องให้กลับเข้าที่

## <span id="page-38-0"></span>**การติดตั ้ งเสาอากาศภายนอก**

เสาอากาศ WLAN แบบภายในมีให้เป็นมาตรฐานทุกเครื่อง ห เก็บลักษณะอื่นๆ คุณอาจต้องใช้เสาอากาศ WLAN แบบภายนอก

- **1.** ถอด/คลายอุปกรณ์ล็อกที่กันไม่ให้มีการเปิดตัวเครื่องคอมพิวเตอร์
- <mark>2.</mark> ถอดสื่อแบบถอดได้ออกจากคอมพิวเตอร์ ให้หมด เช่น แฟลชไดรฟ์ USB
- ี **3.** ปิดคอมพิวเตอร์ ให้เรียบร้อยผ่านระบบปฏิบัติการ แล้วปิดอุปกรณ์ภายนอกใดๆ ทั้งหมด
- **4.** ถอดสายไฟออกจากเต้าเสียบ AC และถอดอุปกรณ์ภายนอกใดๆ ออกให้หมด
- สิ่งสำคัญ: ไม่ว่าสถานะของเครื่องจะเปิดอยู่หรือไม่ก็ตาม จะมีกระแสไฟฟ้าอยู่ในเมนบอร์ดตราบเท่าที่เครื่องยังต่ออยู่กับ ่ เต้าเสียบ AC ทั้งนี้เพื่อป้องกันความเสียหายต่อส่วนประกอบภายใน คุณต้องถอดสายไฟออกจากจากแหล่งจ่ายไฟก่อนที่จะเปิด ด้านในตัวเครื่องคอมพิวเตอร์ดังกล่าว
- **5.** หากคอมพิวเตอร์วางตั้งกับแท่นวางให้ถอดคอมพิวเตอร์ออกจากแท่นวาง และวางคอมพิวเตอร์ลง
- **6.** ถอดแผงปิดเครื่องคอมพิวเตอร์

สำหรับขั้นตอนต่างๆ โปรดดูที่ <u>การถอดแผงปิดคอมพิวเตอร์ในหน้า 9</u>

<mark>7.</mark> หากต้องการเข้าถึงโมดูล WLAN คุณต้องถอดถาดใส่ฮาร์ดไดรฟ์หรือการ์ดประมวลผลกราฟิกออกก่อน ทั้งนี้ขึ้นอยู่กับรุ่น ผลิตภัณฑ์ของคณ

ี สำหรับรุ่นที่มาพร้อมฮาร์ดไดรฟ์:

**a.** ดึงสลักฮาร์ดไดรฟ์ขึ้น (1) เพื่อปลดฮาร์ดไดรฟ์ออกจากถาด เลื่อนไดรฟ์มาทางด้านหลังจนกระทั่งสุด จากนั้นยกฮาร์ด ไดรฟ์ขึ้นและนำออกจากถาด (2)

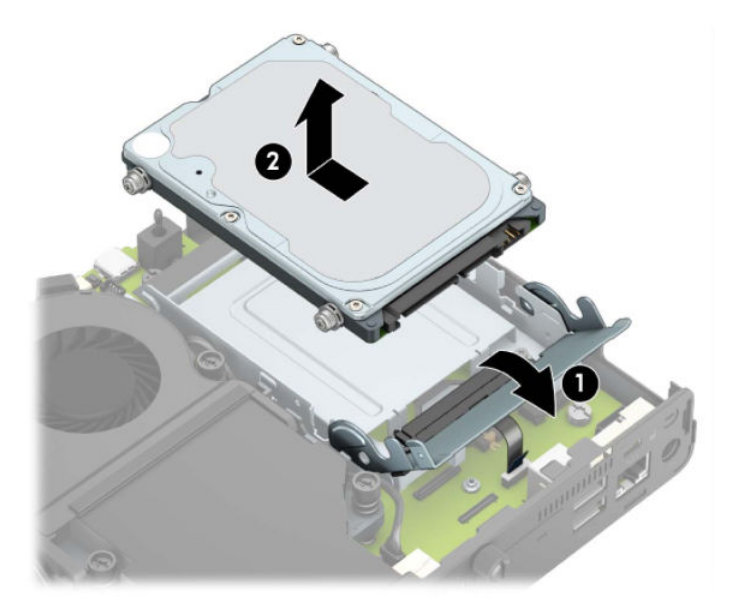

**b.** ถอดหัวต่อสายฮาร์ดไดรฟ์ออกจากขั้วต่อบนเมนบอร์ด (1) ถอดสายฮาร์ดไดรฟ์ (2) ออกจากเมนบอร์ดโดยดึงที่แถบจับ จากนั้นถอดสกรู 2 ตัว (3) ที่ยึดถาดใส่ฮาร์ดไดรฟ์เข้ากับตัวเครื่องออก เลื่อนถาดใส่ฮาร์ดไดรฟ์ไปด้านหลังแล้วยกขึ้น (4) เพื่อนำออกจากตัวเครื่อง

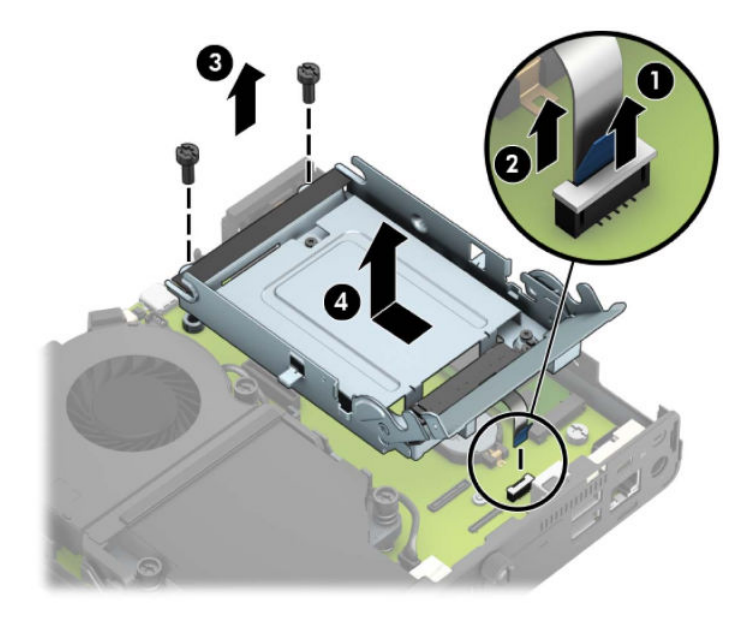

สำหรับเครื่องที่มีการ์ดประมวลผลกราฟิก:

**a.** ถอดสายไฟของพัดลม (1) ออกจากเมนบอร์ด คลายสกรูทั้ง 4 ตัว (2) บนชุดพัดลม จากนั้นยกชุดพัดลม (3) ออกจากตัว เครื่อง

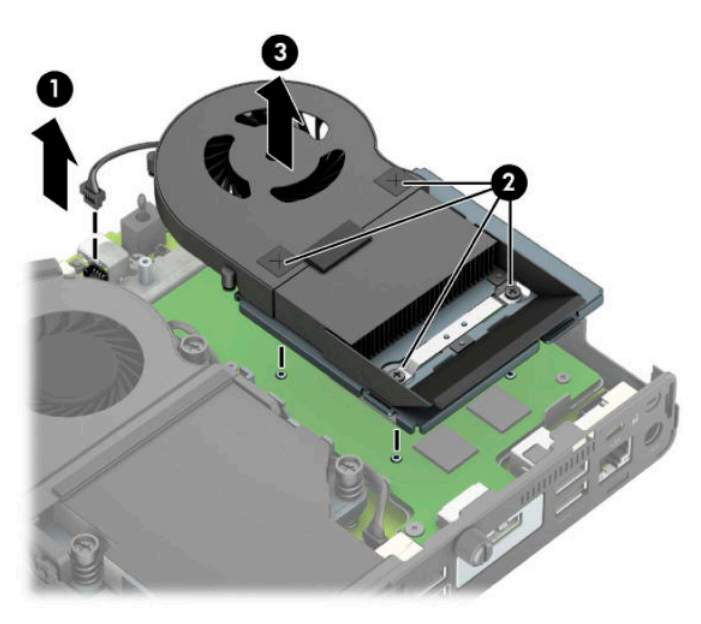

**b.** ถอดสกรูทั้ง 3 ตัว (1) ที่ยึดการ์ดประมวลผลกราฟิกเข้ากับตัวเครื่อง จากนั้นยกการ์ดประมวลผลกราฟิก (2) ออกจาก ตัวเครื่อง

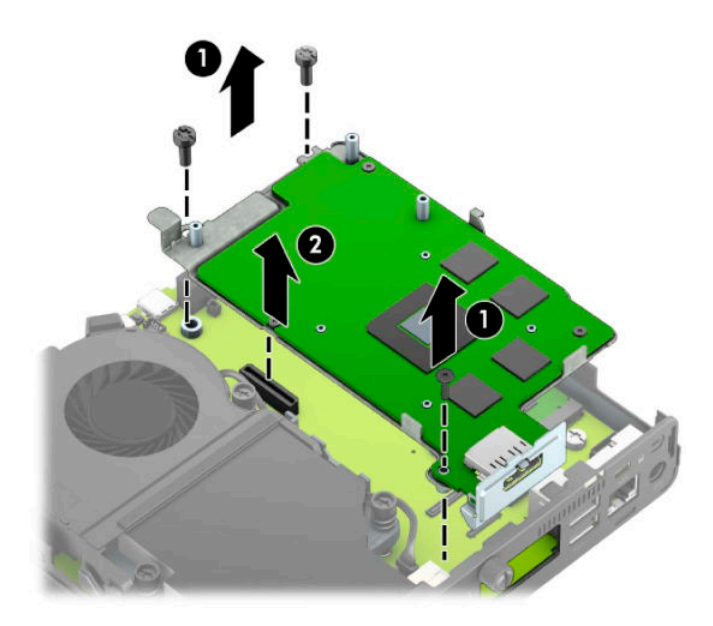

**8.** ค้นหาตำแหน่งของโมดูล WLAN บนเมนบอรด์

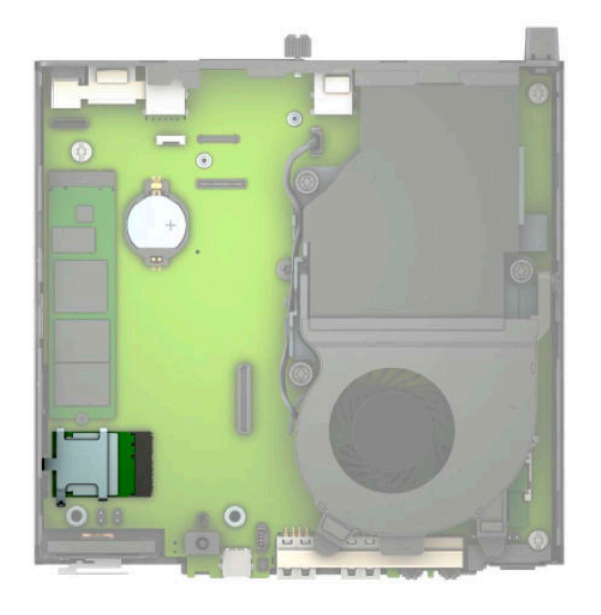

**9.** ถอดสายเสาอากาศภายในออกจากโมดลู WLAN

สำหรับขั้นตอนต่างๆ โปรดดูที่ <u>การเปลี่ยนโมดูล WLAN ในหน้า 26</u>

**10.** มองหาตำแหน่งเสาอากาศภายนอกทั้งสองบริเวณด้านหลังของโครงเครื่อง

- ี**11.** หากต้องการเปิดใช้ร่องตัวปิดทางด้านซ้ายของแผนด้านหลังให้ถอดฝาปิดเสาอากาศออกโดยกดลงไปที่ฝาปิดเสาอากาศ (1) แล้วดึงออกจากแผงด้านหลัง (2) ถอดเสาอากาศภายใน (3) แล้วดึงสายเสาอากาศภายในออกจากตัวเครื่อง จากนั้นใช้ ไขควง ปากแบนสอดเข้าไปในในร่องตัวปิด (3) แล้วหมุนเพื่อถอดตัวปิดช่องดังกล่าวออกมา
	- **หมายเหตุ:** คุณอาจต้องใช้คืมปากแหลมเพื่อดึงสายภายในออกจากตัวเครื่อง

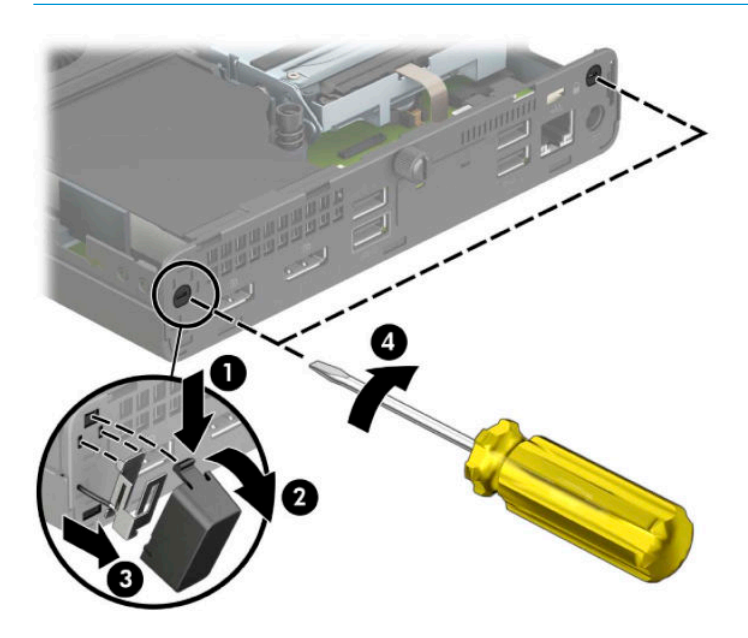

<mark>12.</mark> สอดสายเสาอากาศภายนอกเข้าไปในแต่ละรู (1) และขันสกรูเพื่อยึดเสาอากาศ (2)ให้เข้าที่ ติดเสาอากาศเสริม (3) และขันสก รู่ให้แน่น (4)

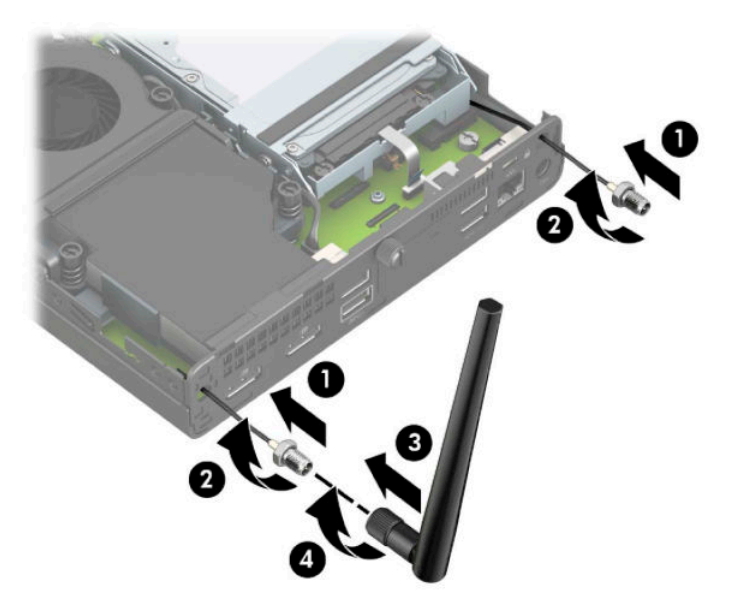

- <mark>13.</mark> ต่อเสาอากาศภายนอกเข้ากับโมดูล WLAN โดยขณะต่อสายให้ตรวจสอบชื่อของสายเสาอากาศให้ตรงกับขั้วต่อบนโมดูล WLAN
- **14.** ติดตั้งถาดใส่ ไดรฟ์หรือการ์ดประมวลผลกราฟิกกลับเข้าที่ ทั้งนี้ขึ้นอยู่กับรุ่นผลิตภัณฑ์ของคุณ สำหรับรุ่นที่มาพร้อมฮาร์ดไดรฟ์:

**a.** วางถาดใส่ฮาร์ดไดรฟ์ลงบนตัวเครื่อง แล้วเลื่อนไปด้านหน้า (1) ขันสกรูทั้ง 2 ตัว (2) เพื่อยึดถาดใส่ฮาร์ดไดรฟ์เข้ากับตัว เครื่อง จากนั้นต่อสายฮาร์ดไดรฟ์ (3) เข้ากับเมนบอร์ด ยึดสายให้แน่นโดยเสียบหัวต่อสายฮาร์ดไดรฟ์ (4) เข้ากับขั้วต่อ บนเมนบอร์ด

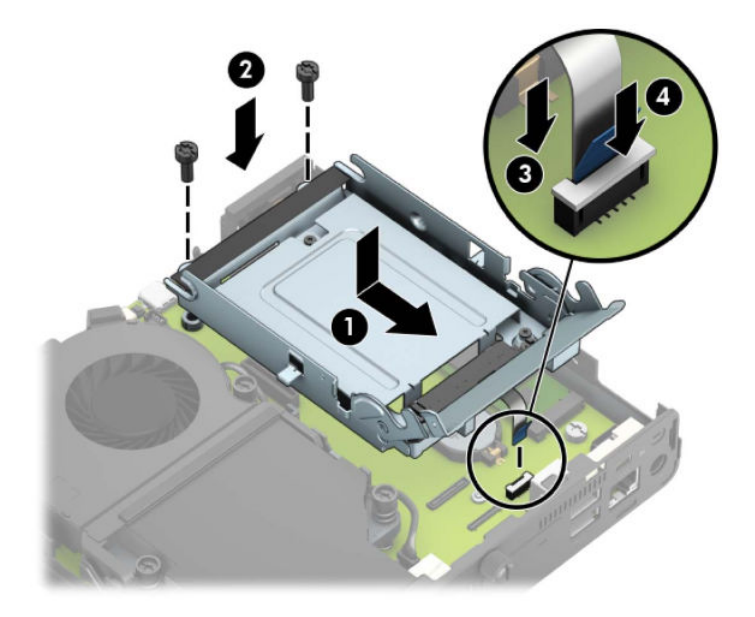

**b.** วางตำแหน่งสกรูยึดฮาร์ดไดรฟ์ให้ตรงกับร่องบนถาดใส่ฮาร์ดไดรฟ์ แล้วกดลงไปในถาดดังกล่าว จากนั้นเลื่อนฮาร์ด ไดรฟ์ไปด้านหน้า (1) พลิกสลักฮาร์ดไดรฟ์ลง (2) เพื่อยึดฮาร์ดไดรฟ์เข้าที่

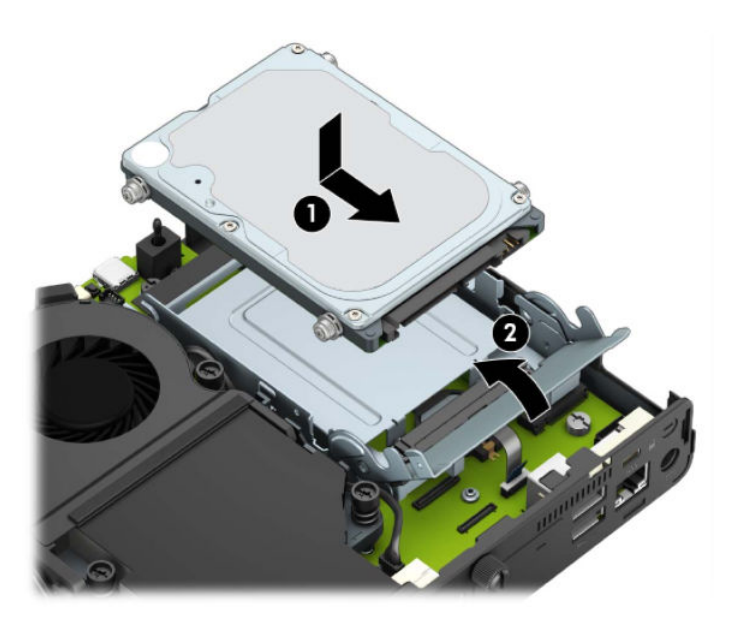

สำหรับเครื่องที่มีการ์ดประมวลผลกราฟิก:

**a.** วางการ์ดประมวลผลกราฟิกลงบนตัวเครื่องเพื่อต่อเข้ากับเมนบอร์ด (1) จากนั้นใช้สกรู 3 ตัวเพื่อยึดการ์ดประมวลผลก ราฟิกเข้ากับเมนบอร์ด (2)

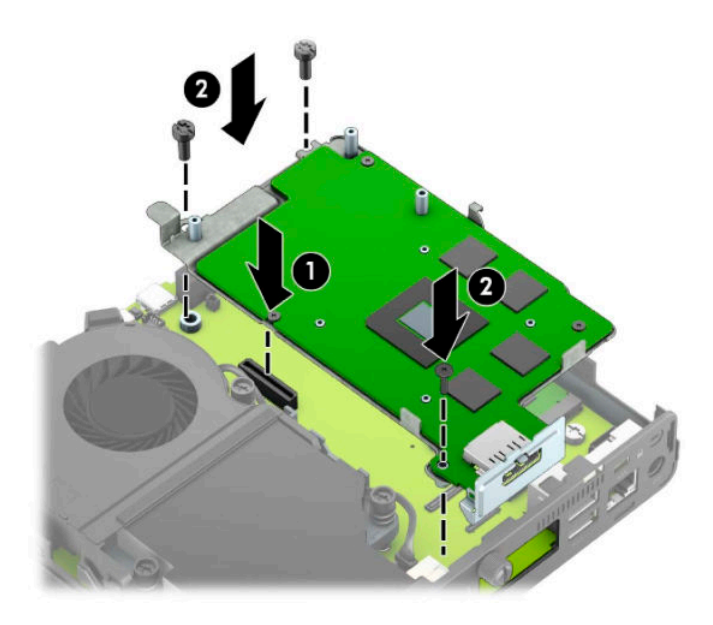

**b.** วางชุดพัดลม (1) ลงบนการ์ดประมวลผลกราฟิกใช้สกรู 4 ตัวเพื่อยึดชุดพัดลม (2) แล้วต่อสายชุดพัดลม (3) เข้ากับ เมนบอรด์

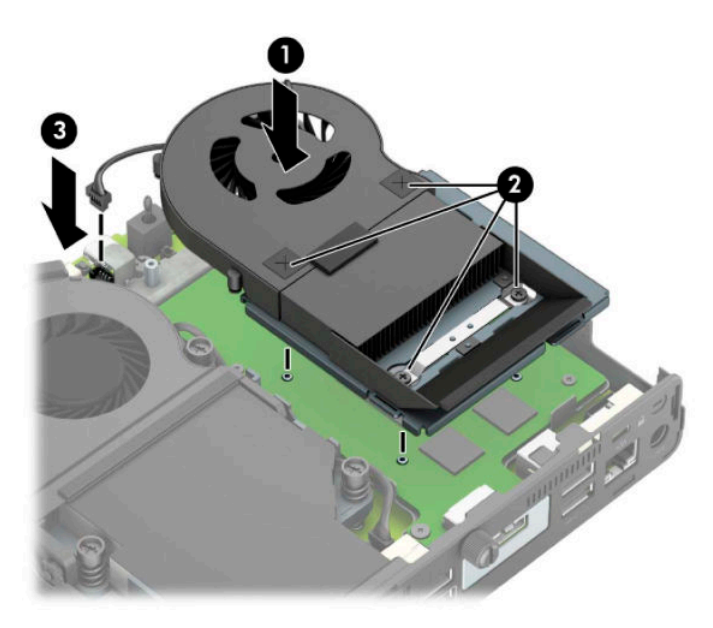

ี<mark>15.</mark> ใส่แผงปิดเครื่องคอมพิวเตอร์เข้าที่

สำหรับขั้นตอนต่างๆ โปรดดูที่ <u>การใส่แผงปิดคอมพิวเตอร์กลับเข้าที่ในหน้า 10</u> ่

- <mark>16.</mark> ในกรณีที่เครื่องคอมพิวเตอร์เดิมวางไว้ในลักษณะแนวตั้งให้ ใส่แท่นวางกลับคืนให้เรียบร้อย ่
- ี**17.** ต่อสายไฟแล้วเปิดเครื่องคอมพิวเตอร์
- ี**18.** ล็อกอุปกรณ์รักษาความปลอดภัยที่ถูกปลดออกในตอนที่ถอดฝาครอบหรือถอดแผงปิดเครื่องให้กลับเข้าที่

## <span id="page-44-0"></span>**การเปȡี ่ยนแบตเตอร**

ถ่านแบตเตอรี่ที่มาพร้อมกับเครื่องคอมพิวเตอร์ของคุณช่วยจ่ายไฟให้กับนาฬิกาภายในเครื่อง เมื่อเปลี่ยนแบตเตอรี่ โปรดใช้ถ่าน ่ แบตเตอรี่ที่เทียบเท่ากับถ่านแบตเตอรี่เดิมที่ติดตั้งไว้ในเครื่องคอมพิวเตอร์โดยเครื่องคอมพิวเตอร์ของคุณใช้ถ่านแบตเตอรี่ ่ ่ ี ลิเธียมแบบกลม แรงดัน 3 โวลต์

คำเตือน! คอมพิวเตอร์นี้บรรจุแบตเตอรี่ลิเธียมแมงกานีสไดออกไซด์ไว้ภายใน ซึ่งมีความเสี่ยงต่อการลุกไหม้หากไม่ได้ติดตั้งใช้ งานอย่างเหมาะสม เพื่อลดความเสี่ยงต่อการบาดเจ็บ:

ห้ามพยายามชาร์จแบตเตอรี่ซ้ำ

อย่าให้แบตเตอรื่อยู่ ในอุณหภูมิสูงกว่า 60 องศาเซลเซียส (140 องศาฟาเรนไฮต์)

้ อย่าถอดชั้นส่วน ทุบ เจาะ ลัดวงจรภายนอก หรือวางไว้ ในบริเวณที่ ใกล้ ไฟหรือน้ำ

เปลี่ยนแบตเตอรี่ โดยใช้อะไหล่ของ HP ที่ก ่

สิ่งสำคัญ: ก่อนเปลี่ยนแบตเตอรี่ คุณต้องสำรองข้อมูลการตั้งค่า CMOS ของคอมพิวเตอร์เอาไว้ก่อน เมื่อถอดหรือเปลี่ยน แบตเตอรี่ ค่าต่างๆใน CMOS จะถูกลบทั้งหมด

ไฟฟ้าสถิตอาจทำให้ส่วนประกอบอิเล็กทรอนิกส์ของคอมพิวเตอร์หรือการ์ดเสริมเกิดชำรุดเสียหายได้ ดังนั้นก่อนที่จะเริ่มต้นดำเนิน การเหล่านี้ โปรดคายประจุไฟฟ้าสถิตด้วยการสัมผัสวัตถุที่เป็นโลหะที่มีการลงกราวด์ ิ ่

หมายเหตุ: คุณสามารถยืดอายุการใช้งานแบตเตอรี่ลีเธียมได้ด้วยการเสียบปลั๊กคอมพิวเตอร์เข้ากับเต้ารับ AC โดยใช้แบตเตอรี่ลี เธียมเฉพาะเมื่อไม่ได้ต่อคอมพิวเตอร์เข้ากับแหล่งจ่ายไฟ AC เท่านั้น

HP สนับสนุนให้ลูกค้านำอุปกรณ์ที่ใช้แล้วได้แก่ ฮาร์ดแวร์อิเล็กทรอนิกส์ ตลับหมึกพิมพ์ของแท้ของ HP และแบตเตอรี่ที่ชาร์จไฟซ้ำ ได้มารีไซเคิล สำหรับข้อมูลเพิ่มเติมเกี่ยวกับโครงการรีไซเคิล โปรดดูที่ <u><http://www.hp.com/recycle></u>

- **1.** ถอด/คลายอุปกรณ์ล็อกที่กันไม่ให้มีการเปิดตัวเครื่องคอมพิวเตอร์
- <mark>2.</mark> ถอดสื่อแบบถอดได้ออกจากคอมพิวเตอร์ ให้หมด เช่น แฟลชไดรฟ์ USB
- ี **3.** ปิดคอมพิวเตอร์ ให้เรียบร้อยผ่านระบบปฏิบัติการ แล้วปิดอุปกรณ์ภายนอกใดๆ ทั้งหมด
- **4.** ถอดสายไฟออกจากเต้าเสียบ AC และถอดอุปกรณ์ภายนอกใดๆ ออกให้หมด
- สิ่งสำคัญ: ไม่ว่าสถานะของเครื่องจะเปิดอยู่หรือไม่ก็ตาม จะมีกระแสไฟฟ้าอยู่ในเมนบอร์ดตราบเท่าที่เครื่องยังต่ออยู่กับ ่ เต้าเสียบ AC ทั้งนี้เพื่อป้องกันความเสียหายต่อส่วนประกอบภายใน คุณต้องถอดสายไฟออกจากจากแหล่งจ่ายไฟก่อนที่จะเปิด ด้านในตัวเครื่องคอมพิวเตอร์ดังกล่าว
- **5.** หากคอมพิวเตอร์วางตั้งกับแท่นวางให้ถอดคอมพิวเตอร์ออกจากแท่นวาง และวางคอมพิวเตอร์ลง
- **6.** ถอดแผงปิดเครื่องคอมพิวเตอร์

สำหรับขั้นตอนต่างๆ โปรดดูที่ <u>การถอดแผงปิดคอมพิวเตอร์ในหน้า 9</u>

**7.** หากต้องการเข้าถึงแบตเตอรี่ คุณต้องถอดถาดใส่ฮาร์ดไดรฟ์หรือการ์ดประมวลผลกราฟิกออกก่อน ทั้งนี้ขึ้นอยู่กับรุ่น ้ ผลิตภัณฑ์ของคุณ

ี่ สำหรับรุ่นที่มาพร้อมฮาร์ดไดรฟ์:

**a.** ดึงสลักฮาร์ดไดรฟ์ขึ้น (1) เพื่อปลดฮาร์ดไดรฟ์ออกจากถาด เลื่อนไดรฟ์มาทางด้านหลังจนกระทั่งสุด จากนั้นยกฮาร์ด ไดรฟ์ขึ้นและนำออกจากถาด (2)

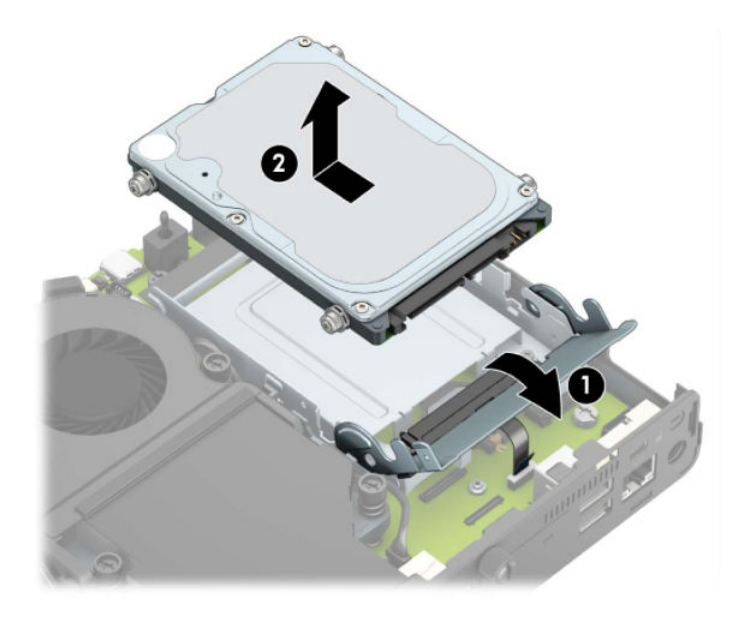

**b.** ถอดหัวต่อสายฮาร์ดไดรฟ์ออกจากขั้วต่อบนเมนบอร์ด (1) ถอดสายฮาร์ดไดรฟ์ (2) ออกจากเมนบอร์ดโดยดึงที่แถบจับ จากนั้นถอดสกรู 2 ตัว (3) ที่ยึดถาดใส่ฮาร์ดไดรฟ์เข้ากับตัวเครื่องออก เลื่อนถาดใส่ฮาร์ดไดรฟ์ไปด้านหลังแล้วยกขึ้น (4) เพื่อนำออกจากตัวเครื่อง

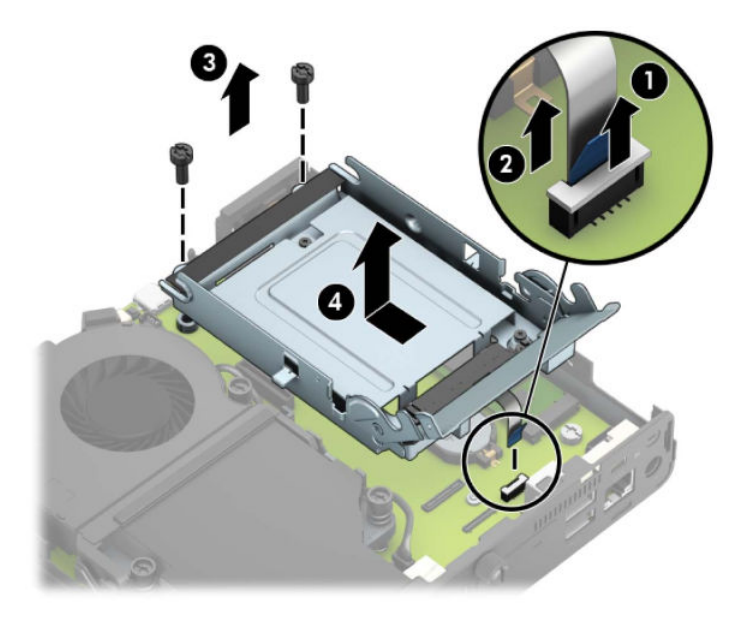

สำหรับเครื่องที่มีการ์ดประมวลผลกราฟิก:

**a.** ถอดสายไฟของพัดลม (1) ออกจากเมนบอร์ด คลายสกรูทั้ง 4 ตัว (2) บนชุดพัดลม จากนั้นยกชุดพัดลม (3) ออกจากตัว เครื่อง

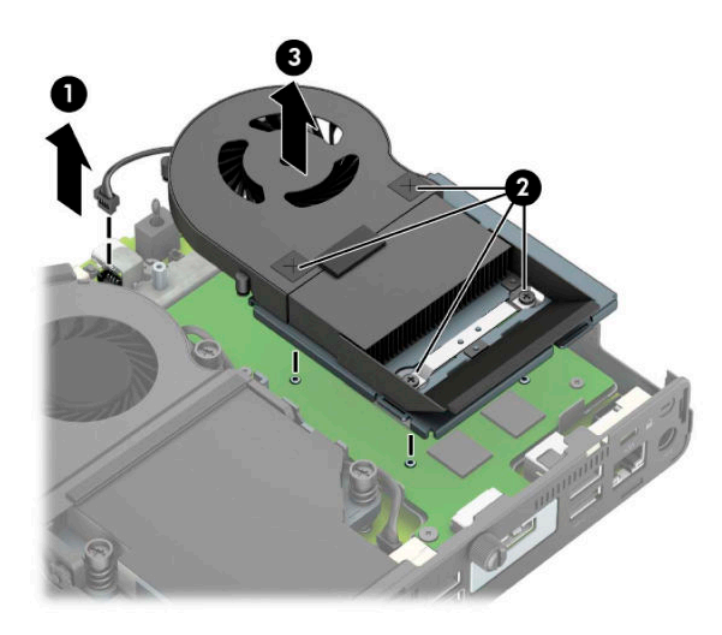

**b.** ถอดสกรูทั้ง 3 ตัว (1) ที่ยึดการ์ดประมวลผลกราฟิกเข้ากับตัวเครื่อง จากนั้นยกการ์ดประมวลผลกราฟิก (2) ออกจาก ตัวเครื่อง

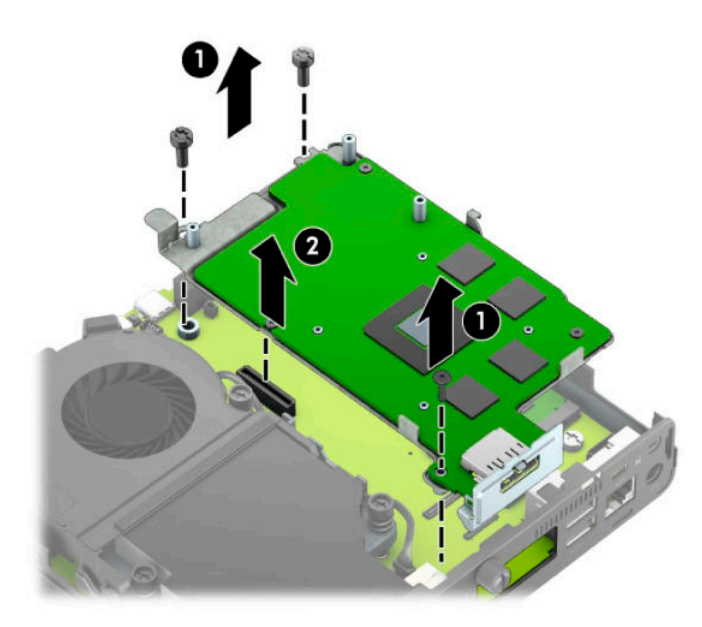

**8.** ค้นหาตำแหน่งของแบตเตอรี่และที่ใส่แบตเตอรี่บนเมนบอร์ด

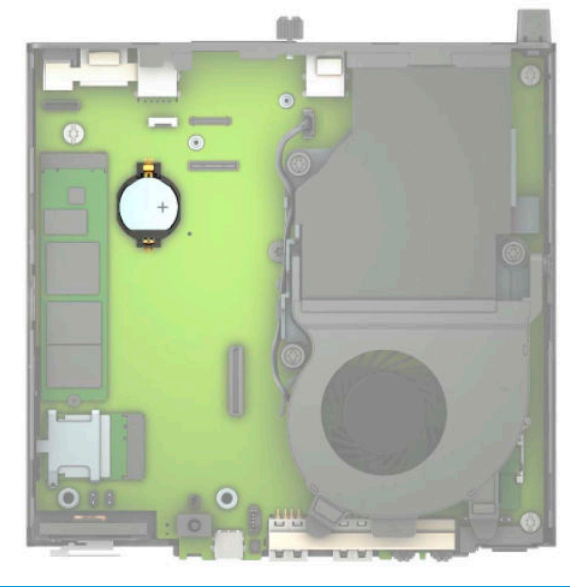

- **หมายเหตุ:** คุณอาจต้องใช้เครื่องมือขนาดเล็กเช่น คืมจับชิ้นงานหรือคืบปากแหลม เพื่อถอดหรือเปลี่ยนแบตเตอรี่
- **9.** ยกแบตเตอรื่ออกจากช่องใส่

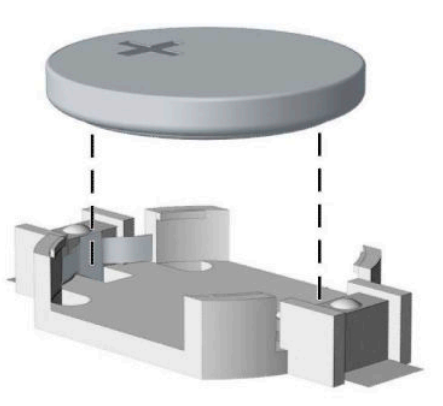

- ี **10.** นำแบตเตอรี่ชิ้นใหม่วางเข้าที่แทน โดยให้ขั้วบวกอยู่ด้านบน ช่องใส่แบตเตอรี่จะช่วยยึดแบตเตอรี่ไว้ในตำแหน่งที่เหมาะสม โดยอัตโนมัติ
- **11.** ติดตั้งถาดใส่ ไดรฟ์หรือการ์ดประมวลผลกราฟิกกลับเข้าที่ ทั้งนี้ขึ้นอยู่กับรุ่นผลิตภัณฑ์ของคุณ

สำหรับรุ่นที่มาพร้อมฮาร์ดไดรฟ์:

**a.** วางถาดใส่ฮาร์ดไดรฟ์ลงบนตัวเครื่อง แล้วเลื่อนไปด้านหน้า (1) ขันสกรูทั้ง 2 ตัว (2) เพื่อยึดถาดใส่ฮาร์ดไดรฟ์เข้ากับตัว เครื่อง จากนั้นต่อสายฮาร์ดไดรฟ์ (3) เข้ากับเมนบอร์ด ยึดสายให้แน่นโดยเสียบหัวต่อสายฮาร์ดไดรฟ์ (4) เข้ากับขั้วต่อ บนเมนบอร์ด

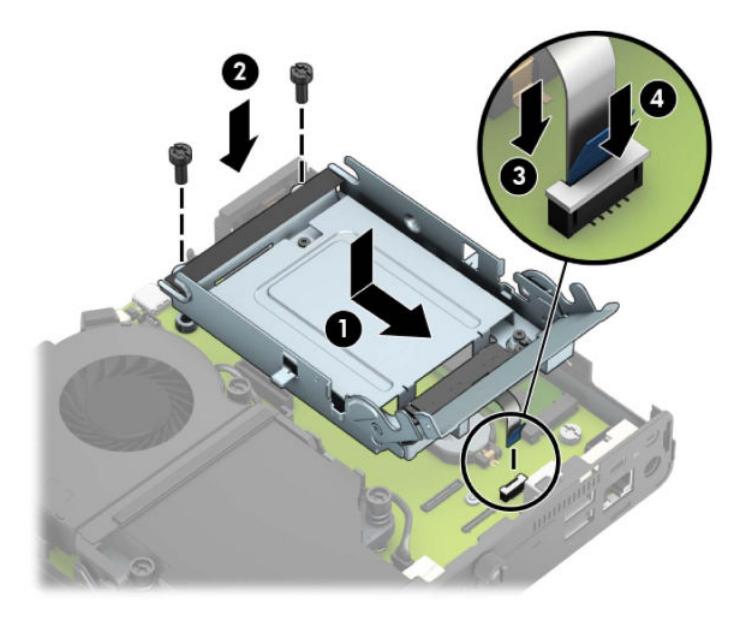

**b.** วางตำแหน่งสกรูยึดฮาร์ดไดรฟ์ให้ตรงกับร่องบนถาดใส่ฮาร์ดไดรฟ์ แล้วกดลงไปในถาดดังกล่าว จากนั้นเลื่อนฮาร์ด ไดรฟ์ไปด้านหน้า (1) พลิกสลักฮาร์ดไดรฟ์ลง (2) เพื่อยึดฮาร์ดไดรฟ์เข้าที่

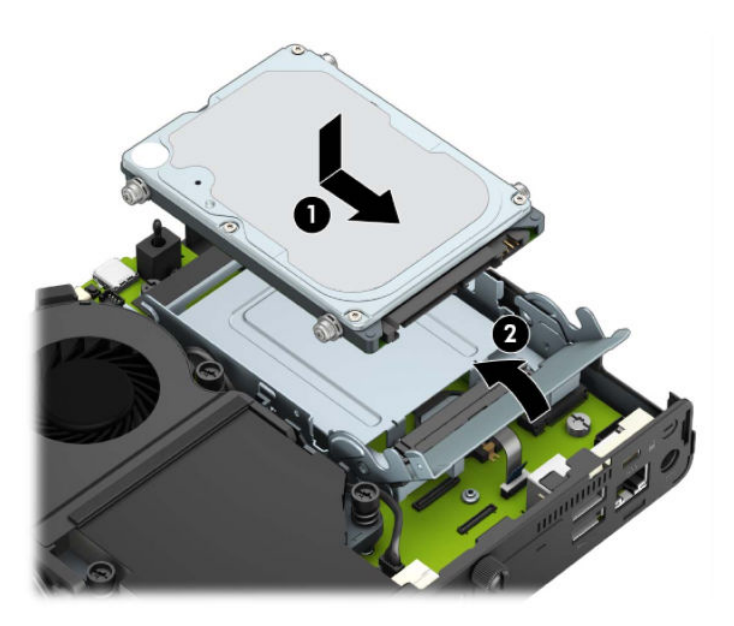

สำหรับเครื่องที่มีการ์ดประมวลผลกราฟิก:

**a.** วางการ์ดประมวลผลกราฟิกลงบนตัวเครื่องเพื่อต่อเข้ากับเมนบอร์ด (1) จากนั้นใช้สกรู 3 ตัวเพื่อยึดการ์ดประมวลผลก ราฟิกเข้ากับเมนบอร์ด (2)

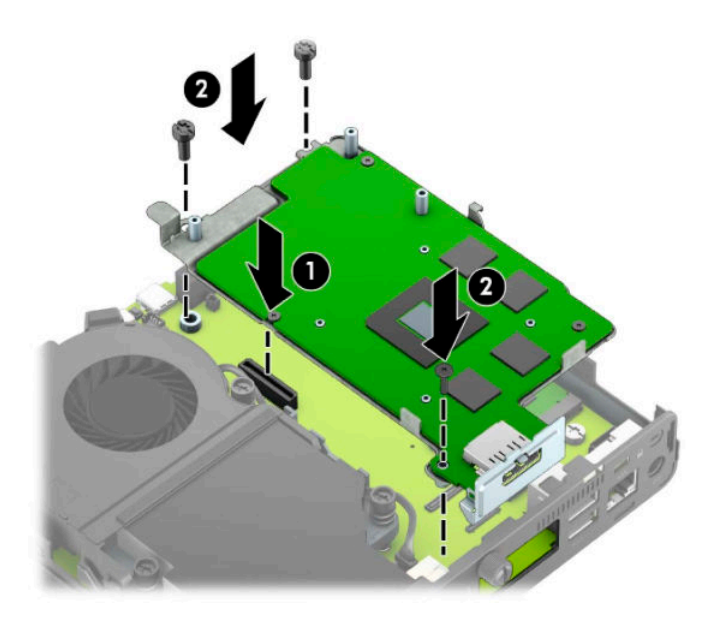

**b.** วางชุดพัดลม (1) ลงบนการ์ดประมวลผลกราฟิกใช้สกรู 4 ตัวเพื่อยึดชุดพัดลม (2) แล้วต่อสายชุดพัดลม (3) เข้ากับ เมนบอรด์

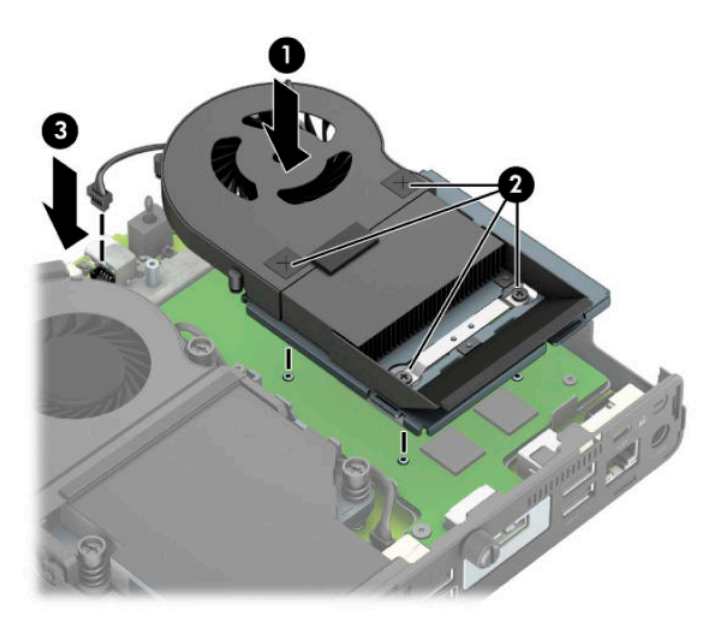

- <mark>12.</mark> ใส่แผงปิดเครื่องคอมพิวเตอร์กลับคืน
- <mark>13.</mark> ในกรณีที่เครื่องคอมพิวเตอร์เดิมวางไว้ในลักษณะแนวตั้งให้ ใส่แท่นวางกลับคืนให้เรียบร้อย ่
- ี**14.** ต่อสายไฟแล้วเปิดเครื่องคอมพิวเตอร์
- ี**15.** ล็อกอุปกรณ์รักษาความปลอดภัยที่ถูกปลดออกในตอนที่ถอดแผงปิดเครื่องให้กลับเข้าที่
- <mark>16.</mark> รีเซ็ตวันที่และเวลา รหัสผ่านของคุณ และการตั้งค่าพิเศษใดๆ สำหรับระบบโดยใช้ โปรแกรม Computer Setup

### <span id="page-50-0"></span>**การเช ื ่อมสัȉȉาณแป้ นพิมพแȡะเมาส ์ ไร ์ สาย ้ (อ ปกรณเสร ์ มิ) ุ**

เมาส์และแป้นพิมพ์ได้ถูกกำหนดให้มีการทำงานร่วมกันมาจากโรงงาน หากไม่สามารถใช้งานได้ให้ลองถอดและเปลี่ยนแบตเตอรี่ ใหม่หากเมาส์และแป้นพิมพ์ยังไม่สามารถทำงานร่วมกันได้ ให้ลองทำตามขั้นตอนต่อไปนี้เพื่อจับคู่อุปกรณ์ใหม่ด้วยตนเอง

1. เสียบตัวรับสัญญาณเข้ากับพอร์ต USB บนคอมพิวเตอร์ หากคอมพิวเตอร์ของคุณมีเฉพาะพอร์ต USB SuperSpeed ให้ เสียบตัวรับสัญญาณเข้ากับพอร์ต USB SuperSpeed ดังกล่าว

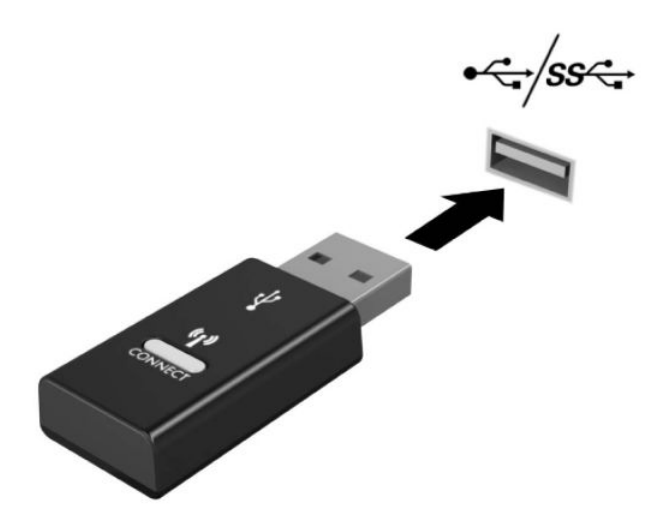

**2.** เว้นระยะห่างตัวรับสัญญาณอย่างน้อย 3.0 ซม. จากอุปกรณ์ USB SuperSpeed เพื่อลดปัญหาสัญญาณรบกวนที่อาจเกิดข ึนก้ ับอปกรณ์ ุ USB SuperSpeed

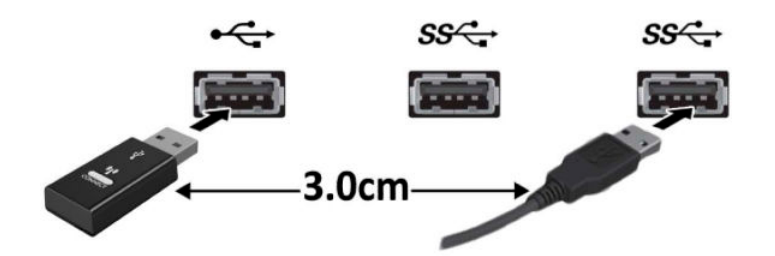

<mark>3.</mark> กดปุ่ม Connect (เชื่อมต่อ) บนตัวรับสัญญาณค้างไว้ประมาณ 5 วินาที จากนั้นไฟแสดงสถานะของตัวรับสัญญาณจะกะพริบ ประมาณ 30 วินาที หลังกดปุ่ม Connect (เชื่อมต่อ)

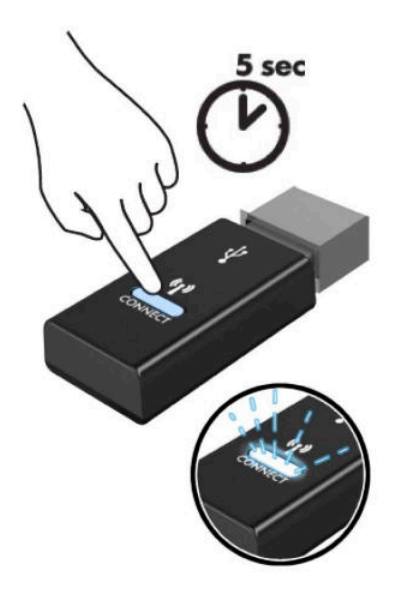

**4. ในขณะที่ไฟแสดงสถานะของตัวรับสัญญาณกำลังกะพริบให้กดปุ่ม Connect (เชื่อมต่อ) ที่ด้านใต้ของแป้นพิมพ์ค้างไว้เป็น** เวลา 5-10 วินาที หลังจากปล่อยปุ่ม Connect (เชื่อมต่อ)ไฟแสดงสถานะของตัวรับสัญญาณจะหยุดกะพริบ อันแสดงถึงการ จับคู่สัญญาณเป็นที่เรียบร้อย ่

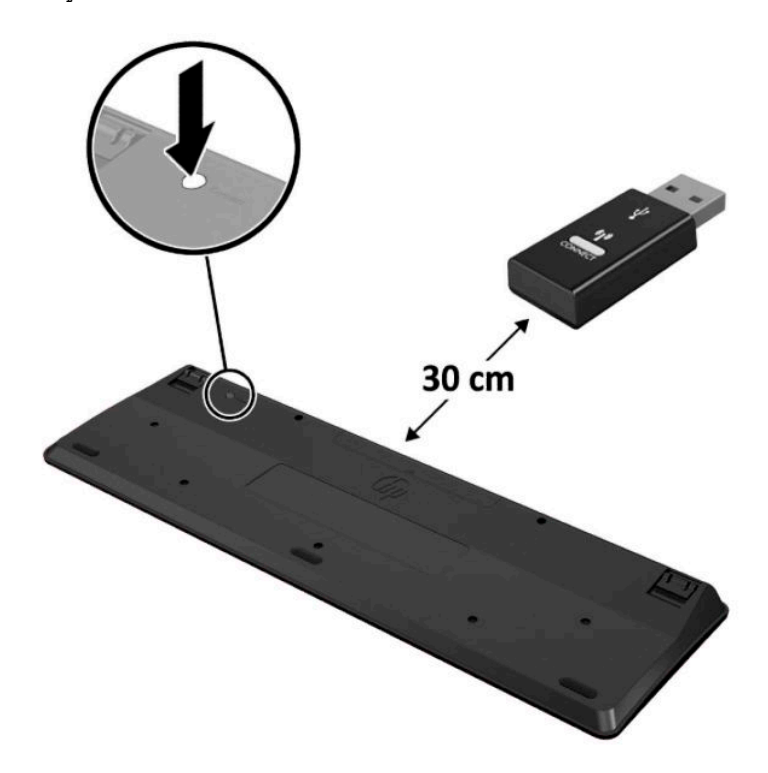

<mark>5.</mark> กดปุ่ม Connect (เชื่อมต่อ) บนตัวรับสัญญาณค้างไว้ประมาณ 5 วินาที จากนั้นไฟแสดงสถานะของตัวรับสัญญาณจะกะพริบ ประมาณ 30 วินาที หลังกดปุ่ม Connect (เชื่อมต่อ)

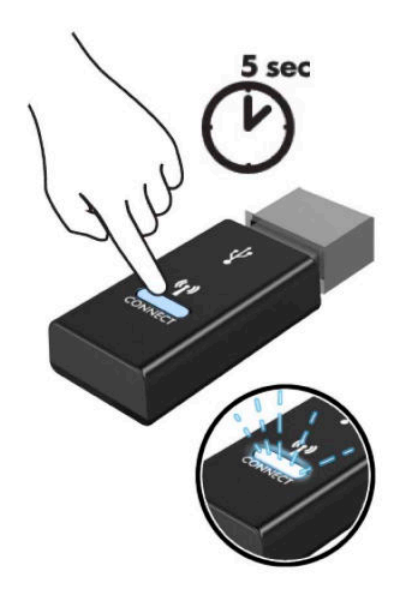

<mark>6.</mark> ในขณะที่ไฟแสดงสถานะของตัวรับสัญญาณกำลังกะพริบให้กดปุ่ม Connect (เชื่อมต่อ) ที่ด้านใต้ของเมาส์ค้างไว้เป็นเวลา 5-10 วินาที หลังจากปล่อยปุ่ม Connect (เชื่อมต่อ)ไฟแสดงสถานะของตัวรับสัญญาณจะหยุดกะพริบ อันแสดงถึงการจับคู่ สัญญาณเป็นที่เรียบร้อย ่

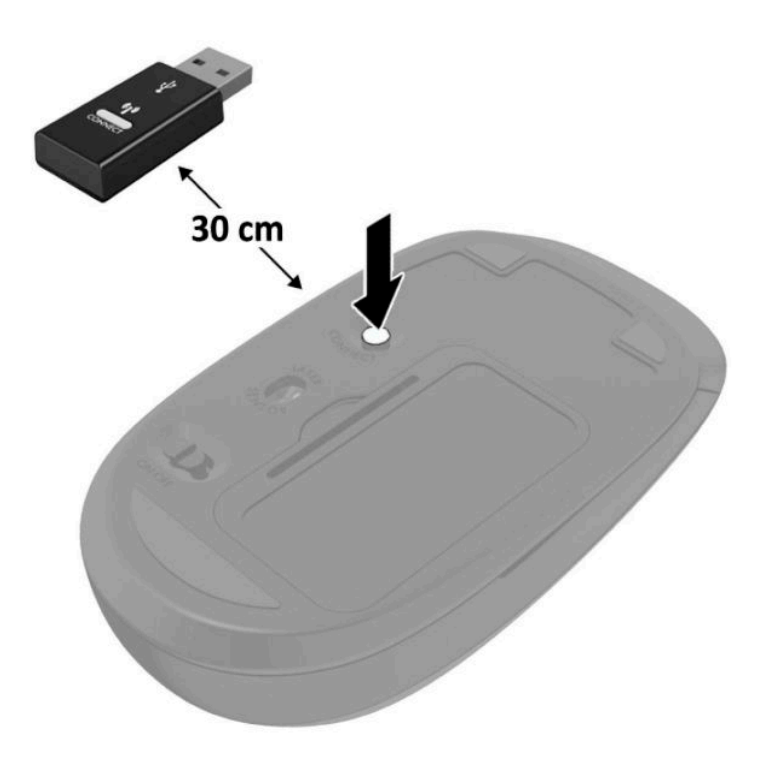

**หมายเหตุ:** หากเมาส์์และแป้นพิมพ์ยังไม่สามารถทำงานได้ ให้ลองถอดและเปลี่ยนถ่านก้อนใหม่ หากเมาส์์และแป้นพิมพ์ยังไม่ สามารถทำงานร่วมกันได้ให้ลองเชื่อมสัญญาณของแป้นพิมพ์และเมาส์ ใหม่อีกครั้ง

### <span id="page-53-0"></span>**A การȀายประจ ไฟฟ้ าสถ ิ ต**  $\overline{\mathbf{a}}$

ประจุไฟฟ้าสถิตจากนิ้วมือหรือสื่อนำไฟฟ้าต่างๆ อาจทำความเสียหายให้กับเมนบอรัดหรือชิ้นส่วนอื่นๆ ที่ ไวต่อไฟฟ้าสถิต ความเสีย ่ หายประเภทนี้อาจลดอายุการใช้งานของอุปกรณ์ลง

#### **การป้ องกันȀวามเสียหายจากการȀายประจ ไฟฟ้ าสถิต**  $\overline{\mathbf{a}}$

เพื่อป้องกันความเสียหายจากประจุไฟฟ้าสถิตให้ปฏิบัติตามข้อควรระวังดังต่อไปนี้:

- $\bullet$  หลีกเลี่ยงการใช้มือสัมผัส ขนย้ายและเก็บผลิตภัณฑ์ ในที่เก็บที่ป้องกันไฟฟ้าสถิต ่
- เก็บชิ้นส่วนที่ไวต่อไฟฟ้าสถิตไว้ในหีบห่อของชิ้นส่วนเหล่านั้น จ<sub>ำ</sub> ่
- วางชิ้นส่วนบนพื้นผิวที่มีการลงกราวด์ก่อนที่จะนำออกจากภาชนะที่เก็บ
- $\bullet$  หลีกเลี่ยงการสัมผัสขา ขั้ว หรือวงจรของอุปกรณ์
- มีการลงกราวด์อย่างเหมาะสมทุกครั้ง เมื่อสัมผัสอุปกรณ์หรือชิ้นส่วนที่ไวต่อไฟฟ้าสถิต ่

### **วิธการต ี ่อสายดิน**

วิธีการลงกราวด์สามารถทำได้หลายวิธี เมื่อใช้งานหรือติดตั้งชั้นส่วนที่ไวต่อไฟฟ้าสถิต โปรดใช้วิธีการหนึ่งใดดังต่อไปนี้: ่

- ใช้สายรัดข้อมือที่ต่อสายกราวด์กับโครงเครื่องของคอมพิวเตอร์ สายรัดข้อมือเป็นสายรัดที่ยึดหยุ่นได้ซึ่งมีแรงต้านอย่างน้อย 1 megohm +/- 10 เปอร์เซ็นต์ ในสายกราวด์ เพื่อการเดินสายดินที่เหมาะสม ควรสวมสายรัดแนบไว้กับผิวหนัง ่
- ใช้สายรัดข้อเท้า นิ้วเท้า หรือรองเท้าในพื้นที่ทำงานแบบยืน สวมสายรัดข้อเท้าทั้งสองข้างเมื่อยืนบนพื้นที่นำไฟฟ้าหรือแผ่นรอง พื้นที่มีการกระจายกระแสไฟฟ้า
- ใช้เครื่องมือสนามที่มีการนำไฟฟ้า
- ใช้ชุดซ่อมบำรุงแบบพกพาพร้อมแผ่นรองแบบพับได้ที่มีการกระจายกระแสไฟฟ้า

หากไม่มีอุปกรณ์ที่แนะนำข้างต้นในการเดินสายดิน โปรดติดต่อตัวแทนจำหน่าย ผู้ขายปลีก หรือศูนย์บริการที่ได้รับการแต่งตั้งของ ่ HP

หมายเหตุ: สำหรับข้อมูลเพิ่มเติมเกี่ยวกับไฟฟ้าสถิต โปรดติดต่อผู้จัดจำหน่าย ตัวแทนจำหน่าย หรือศูนย์บริการที่ได้รับการแต่ง ่ ตั้งจาก HP

# <span id="page-54-0"></span>**B Ȁ ู ม่ อการ ใช ื งานȀอมพ ้ ิ วเตอร ์ การด ู แȡรกษาตาม ั ปกติ แȡะการเตรยมการขนย ี ้ าย**

### **Ȁ ู ม่ อการ ใช ื งานȀอมพ ้ ิวเตอรแȡะการด ์ ู แȡรกษาตาม ั**

้ ปฏิบัติตามคำแนะนำเหล่านี้เพื่อการตั้งค่าและการดูแลรักษาคอมพิวเตอร์และจอภาพอย่างเหมาะสม:

- ไม่วางเครื่องคอมพิวเตอร์ไว้ในบริเวณที่มีความชื้นสูง มีการสัมผัสแสงแดดโดยตรง และหลีกเลี่ยงอุณหภูมิที่ร้อนจัดหรือเย็น จัด
- วางเครื่องคอมพิวเตอร์บนพื้นผิวที่ราบเรียบและแข็งแรง เว้นพื้นที่ว่างประมาณ 10.2 ซม. (4 นิ้ว) ในทุกด้านที่มีทางระบาย อากาศของเครื่องคอมพิวเตอร์และเหนือจอภาพ เพื่อให้อากาศถ่ายเท่ได้สะดวก
- ไม่ก็ดขวางทางเข้าอากาศของเครื่องคอมพิวเตอร์โดยไม่ควรบังช่องระบายอากาศและช่องทางเข้าอากาศไม่วางแป้นพิมพ์โดย พับขาของแป้นพิมพ์ไว้ด้านหน้าของเครื่องคอมพิวเตอร์เดสก์ทอปโดยตรง เนื่องจากจะเป็นการขวางทางระบายอากาศเช่นกัน
- ๏ อย่าใช้งานเครื่องคอมพิวเตอร์ ในขณะที่แผงปิดเครื่องคอมพิวเตอร์หรือฝาปิดสล็อตการ์ดส่วนขยายยังคงเปิดค้างไว้
- ๏ ห้ามตั้งคอมพิวเตอร์ซ้อนทับบนคอมพิวเตอร์แต่ละตัวหรือวางคอมพิวเตอร์ไว้ใกล้กันจนกระทั่งเครื่องคอมพิวเตอร์สัมผัสกับ อากาศที่หมุนเวียนหรืออากาศที่ออกมาจากตัวเครื่องของอีกเครื่องหนึ่ง
- หากต้องใช้คอมพิวเตอร์ภายในบริเวณที่จัดเก็บเฉพาะ ต้องมีการระบายอากาศเข้าและออกภายในบริเวณดังกล่าว และต้อง ปฏิบัติตามคำแนะนำในการใช้งานดังอธิบายข้างต้น
- หลีกเลี่ยงการนำของเหลวมาตั้งไว้บริเวณเครื่องคอมพิวเตอร์และแป้นพิมพ์
- ห้ามวางสิ่งของใดๆ ปิดกั้นช่องระบายอากาศบนจอภาพ
- $\bullet$  ติดตั้งหรือเปิดใช้ฟังก์ชันการจัดการพลังงานของระบบปฏิบัติการหรือซอฟต์แวร์อื่น รวมถึงการตั้งสถานะสลีปเพื่อพักการ ทำงานชั่วคราว
- ปิดเครื่องคอมพิวเตอร์ก่อนดำเนินการต่อไปนี้:
	- เช็ดด้านนอกของเครื่องคอมพิวเตอร์ด้วยผ้านุ่มชื้นหมาดๆ ตามเหมาะสม กา คอมพิวเตอร์ซีดจางหรือทำลายสีคอมพิวเตอร์
	- ทำความสะอาดช่องระบายอากาศทุกด้านของเครื่องคอมพิวเตอร์เป็นครั้งคราว เพราะเศษขน ฝุ่น และวัตถุแปลกปลอม อื่นๆ อาจปิดกั้นช่องระบาย และขัดขวางการหมุนเวียนของอากาศ

### <span id="page-55-0"></span>**การเตรยมการขนย ี ้ าย**

ปฏิบัติตามคำแนะนำต่อไปนี้ในการเตรียมการขนย้ายเครื่องคอมพิวเตอร์:

- **1.** สำรองไฟล์บนฮาร์ดไดร์ฟไปเก็บไว้บนอุปกรณ์จัดเก็บภายนอก ตรวจสอบวา่ สื่อที่ใช้สำรองข้อมูลไม่ได้สัมผัสกับกระแสไฟฟ้า หรือแม่เหล็กในขณะที่มีการจัดเก็บหรื่อขนย้าย
- **หมายเหตุ:** ฮาร์ดไดรฟ์จะล็อกการทำงานโดยอัตโนมัติเมื่อคุณปิดเครื่อง
- **2.** ถอดและเก็บสื่อที่ถอดเข้าออกได้ทั้งหมด
- **3.** ปิดคอมพิวเตอร์และอุปกรณ์ภายนอก
- **4.** ถอดสายไฟออกจากเต้ารับ AC จากนั้นจึงถอดออกจากคอมพิวเตอร์
- **5.** ถอดส่วนประกอบของเครื่องและอุปกรณ์ภายนอกออกจากแหล่งจ่ายไฟ จากนั้นจึงถอดสายออกจากเครื่องคอมพิวเตอร์
- $\stackrel{\text{\tiny{def}}}{=}$  หมายเหตุ: ตรวจสอบว่า บอร์ดทั้งหมดยึดแน่นอยู่กับที่และยึดอยู่ในช่องเสียบของบอร์ดก่อนเริ่มขนย้ายคอมพิวเตอร์
- ี**6.** บรรจุส่วนประกอบของตัวเครื่องและอุปกรณ์ภายนอกต่างๆไว้ในบรรจุภัณฑ์เดิมของอุปกรณ์เหล่านั้นหรือในบรรจุภัณฑ์ที่ คล้ายกัน โดยมิวัสดุกันการกระแทกที่เหมาะสม ่

# <span id="page-56-0"></span>**C คุณสมบัติสำหรับผู้ทุพพลภาพ**

<code>HP</code>ได้ออกแบบ ผลิต ตลอดจนนำเสนอผลิตภัณฑ์และบริการที่สามารถใช้งานได้ทุกคน รวมถึงผู้ทุพพลภาพด้วยไม่ว่าจะเป็นการใช้ งานอุปกรณ์โดยลำพัง หรือใช้งานร่วมกับอุปกรณ์ช่วยเหลืออื่นก็ตาม

### **รองรับเทคโนโลยีสำหรับผู้ทุพพลภาพ**

ื ผลิตภัณฑ์ของ HP รองรับเทคโนโลยี ให้ความช่วยเหลือบนระบบปฏิบัติการในหลายด้าน และสามารถกำหนดให้ทำงานร่วมกับ เทคโนโลยี ให้ความช่วยเหลือเพิ่มเติมในส่วนอื่นๆ ได้ด้วย ใช้คุณสมบัติการค้นหาบนอุปกรณ์ของคุณเพื่อค้นหาข้อมูลเพิ่มเติมเกี่ยว ้ กับคุณสมบัติด้านการให้ความช่วยเหลือดังกล่าว

**หมายเหตุ:** สำหรับข้อมูลเพิ่มเติมเกี่ยวกับผลิตภัณฑ์เทคโนโลยีให้ความช่วยเหลือนั้น โปรดติดต่อฝ่ายบริการลูกค้าสำหรับ ผลิตภัณฑ์ดังกล่าว

#### **การติดต่อฝ่ายบรการสน ิ ับสน น ุ**

เราได้ดำเนินการปรับปรุงคุณสมบัติในผลิตภัณฑ์และบริการของเราสำหรับผู้ทุพพลภาพอย่างต่อเนื่อง และยินดีรับฟังข้อเสนอแ นะจากผู้ใช้ หากคุณมีคำถามเกี่ยวกับผลิตภัณฑ์ หรือต้องการแจ้งเกี่ยวกับ คุณ ไช้งาน โปรดติดต่อเราที่ (888) 259-5707 ตึ้งแต่วันจันทร์ถึงวันศุกร์ เวลา 6:00-21:00 ตามเวลาเมาน์เทนไทม์ในสหรัฐฯ หากคุณ พิการทางหูหรือมีปัญหาทางการได้ยิน และใช้ TRS/VRS/WebCapTel โปรดติดต่อเราหากคุณต้องการความช่วยเหลือทางด้าน เทคนิค หรือมีคำถามเกี่ยวกับความสะดวกในการใช้งาน โดยโทร (877) 656-7058 จันทร์ถึงศุกร์ เวลา 6:00 น. ถึง 21:00 น. ตาม ี เวลาเมาน์เทนไทม์ในอเมริกาเหนือ

 $\mathbb{Z}$  ทมายเหตุ: การให้ความช่วยเหลือจะให้บริการเป็นภาษาอังกฤษเท่านั้น

### <span id="page-57-0"></span>**ด ั ชน ี**

### ก

ึการคายประจุไฟฟ้าสถิต, การป้องกันความ เสียหาย [48](#page-53-0) การติดตั้ง อุปกรณ์ล็อกเพื่อความปลอดภัย [6](#page-11-0) อุปกรณ์หน่วยความจำ [11,](#page-16-0) [12](#page-17-0) ฮาร์ดไดรฟ์ [18](#page-23-0) เสาอากาศภายนอก [33](#page-38-0) ี่แบตเตอรี่ [39](#page-44-0) แผงปิดเครื่องคอมพิวเตอร์ [10](#page-15-0) โมดลู WLAN [26](#page-31-0) ไดรฟ์โซลดสเตต ิ [20](#page-25-0) การถอด อุปกรณ์หน่วยความจำ [12](#page-17-0) ฮาร์ดไดรฟ์ [17](#page-22-0) ี่แบตเตอรี่ [39](#page-44-0) แผงปิดเครื่องคอมพิวเตอร์ <mark>[9](#page-14-0)</mark> โมดลู WLAN [26](#page-31-0) ไดรฟ์โซลดสเตต ิ [20](#page-25-0) การยึดคอมพิวเตอร์ [5](#page-10-0) การเชื ่อมตอสายไฟ ่ [7](#page-12-0) การเชื่อมสัญญาณแป้นพิมพ์และเมาส์ ไร้ สาย [45](#page-50-0) การเตรียมการขนย้าย [50](#page-55-0) การเปลี่ยนการจัดวางเครื่องเป็นแนวตั้ง <mark>[4](#page-9-0)</mark>

### ข

ข้อมูลจำเพาะ, อุปกรณ์หน่วยความจำ [11](#page-16-0)

#### Φ

คำแนะนำเกี่ยวกับการระบายอากาศ [49](#page-54-0) คำแนะนำในการติดตั้ง [8](#page-13-0) คุณสมบัติสำหรับผู้ทุพพลภาพ [51](#page-56-0) ์ คู่มือการใช้งานคอมพิวเตอร์ [49](#page-54-0)

### ด

ไดรฟ์โซลดสเตต ิ ึการติดตั้ง [20](#page-25-0) การถอด [20](#page-25-0)

#### ต

ตำแหน่งของรหัสผลิตภัณฑ์ [3](#page-8-0) ตำแหน่งของหมายเลขผลิตภัณฑ์ [3](#page-8-0)

#### บ

แบตเตอรี่ ึการติดตั้ง [39](#page-44-0) การถอด [39](#page-44-0)

### ป

แป้นพิมพ์ การเชื่อมสัญญาณแบบไร้สาย [45](#page-50-0)

### ผ

แผงปิด การถอด [9](#page-14-0) การใส่คืน [10](#page-15-0)

### σ

้ เมาส์ การเชื่อมสัญญาณแบบไร้สาย [45](#page-50-0) โมดลู WLAN ึการติดตั้ง [26](#page-31-0) การถอด [26](#page-31-0)

### υ

รูสำหรับติดตั้งตามมาตรฐาน VESA [5](#page-10-0)

### ό

ี่ ส่วนประกอบด้านหน้า [2](#page-7-0)

้ส่วนประกอบด้านหลัง [3](#page-8-0) เสาอากาศภายนอก ึการติดตั้ง [33](#page-38-0)

### อ

อุปกรณ์ล็อกเพื่อความปลอดภัย ึการติดตั้ง [6](#page-11-0) อุปกรณ์หน่วยความจำ การตดติ ัง้ [11](#page-16-0), [12](#page-17-0) การถอด [12](#page-17-0) ข้อมูลจำเพาะ [11](#page-16-0) ช่องเสียบ [11](#page-16-0) สูงสุด [11](#page-16-0)

#### ฮ

ฮาร์ดไดรฟ์ ึการติดตั้ง [18](#page-23-0) การถอด [17](#page-22-0)